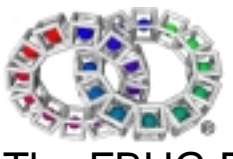

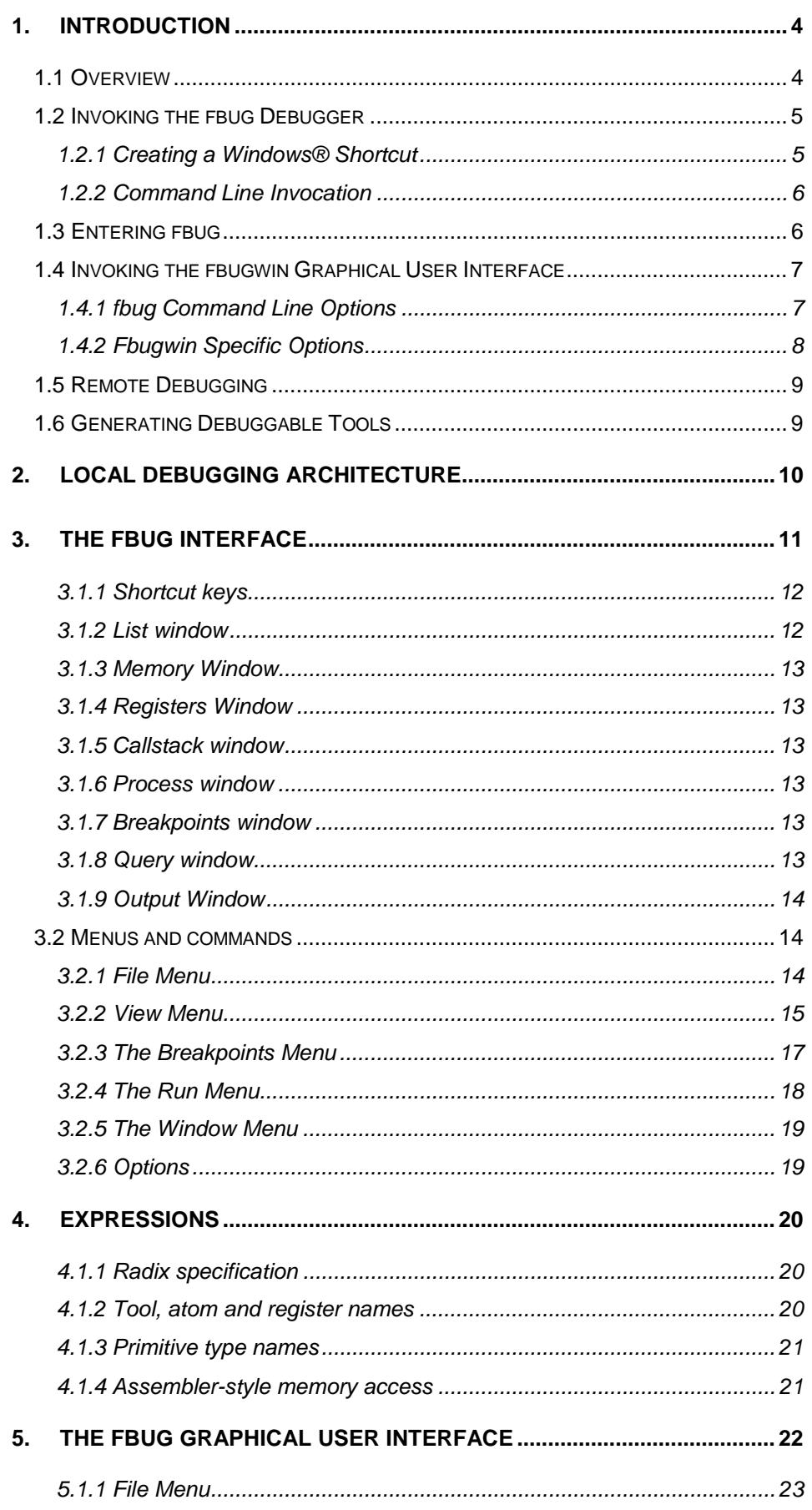

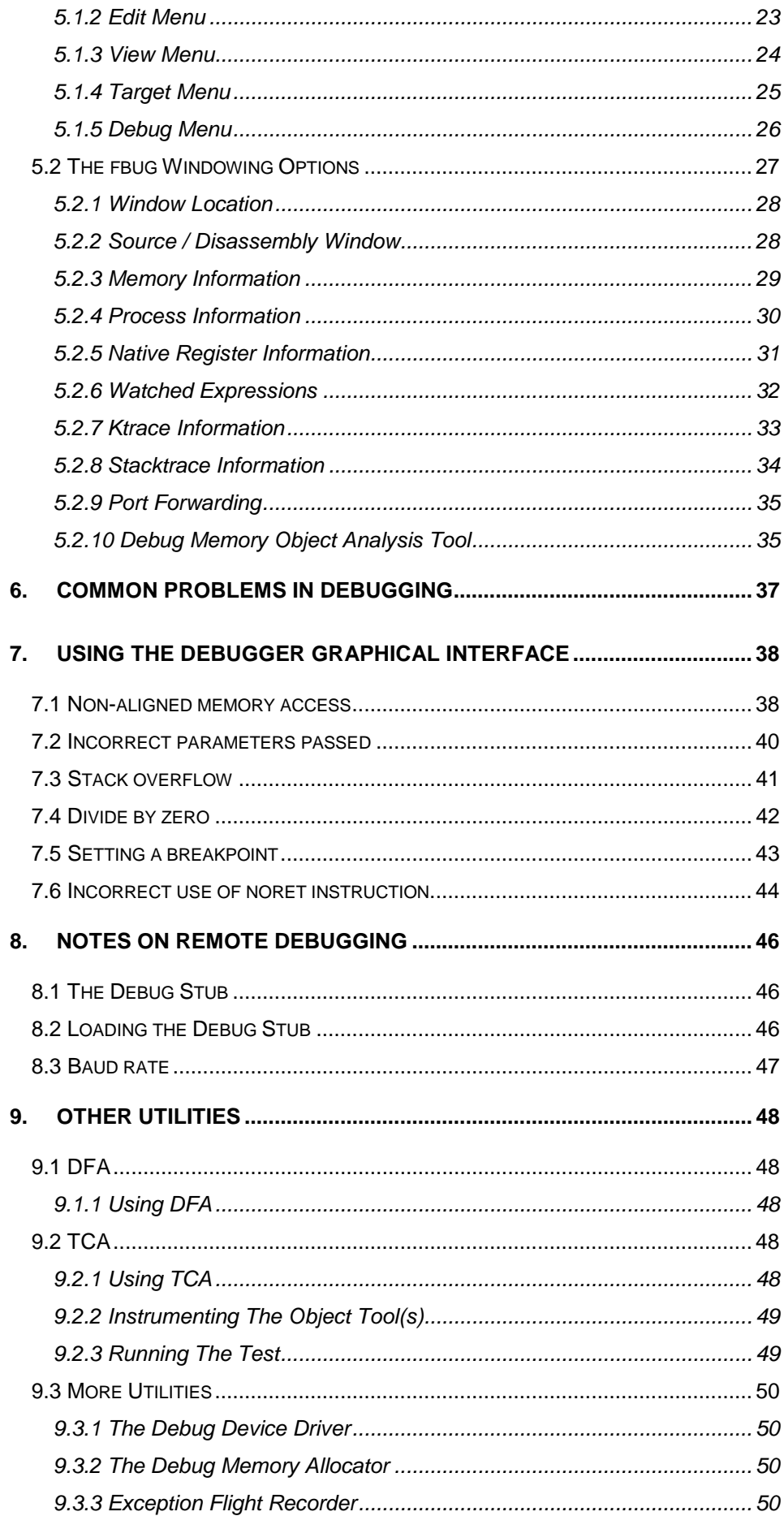

## 1. Introduction

The fbug debugger is an interactive system level debugger for int**e**nt®. fbug itself is a text mode debugger, but it can be used with a graphical user interface, referred to as fbugwin. The fbug debugger has been designed to perform such tasks as debugging applications, device drivers and other pieces of int**e**nt code. At present, the fbug debugger can be run within the following environments:

- 
- Windows NT/95/98/2000 Linux (with X11 for fbugwin support)

The debugger can be of use in the following areas:

- 
- 
- Examination and modification of registers Setting and clearing multiple breakpoints
- Single stepping through code Expression evaluation (VP and Native)
	- Incorrect parameters \* Identifying misaligned loads and stores \*
- Identifying stack overflows\*

\* These features are only available with the *developt* image.

It also supports a limited form of 'post-mortem' analysis. This occurs when a debugger is connected to a system that has crashed, and used to perform a retrospective analysis of the causes of the failure. In other words, this facility is available whilst using remote debugging when the target has the debug stub started. If it traps it is possible to attach fbug after this has happened (it is not possible to attach fbug to a local session after it has crashed, though fbug can be attached to a crash which has hung). Limited support for debugging programs written in C,  $C++$  and the Java™ language is available.

## 1.1 Overview

fbug provides two discrete methods for communicating with the int**e**nt session being debugged. In either eventuality the current directory must be the int**e**nt root prior to starting. Any source files must be accessible in the host file system.

- In local debugging, the int**e**nt session must be running on the same machine as fbug. This method is the default when no method specifying option is used. Local debugging can be used to attach to a running process on Windows or Linux by using the same decimal process id as the argument.
- In remote debugging, fbug communicates with the debug stub in the int**e**nt session using the int**e**nt debug protocol. The -s option enables remote debugging using a serial port, while the -p option enables remote debugging using a specified pipe. The –r option enables remote debugging over a socket connection. The int**e**nt session with a debug stub must be started independently, in a manner that is platform dependent. The -i option can be used to send a command to start the target along the same connection as is used for remote debugging. When using remote debugging, no arguments other than option switches should be specified in the fbug command line. It is possible to use remote debugging to debug an int**e**nt session on the same Linux machine. For more information on this, please see the html documentation.

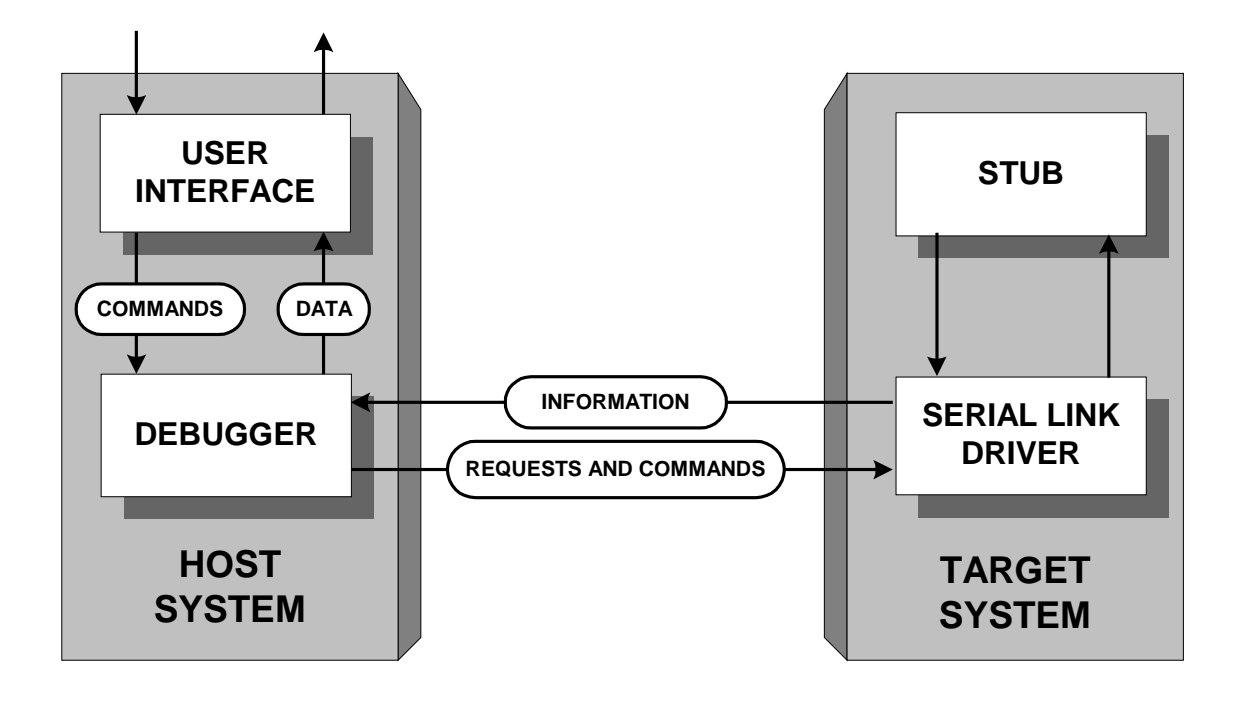

*Figure 1. Example of Remote Debugging over a Serial Connection.*

For either type of debugging, fbug must be run from the int**e**nt root on the host machine, with any source files accessible in the host file system - fbug cannot read int**e**nt file systems.

## 1.2 Invoking the fbug Debugger

The fbug debugger may be invoked either through a command line or through a desktop shortcut (on Windows). This is described in section 1.4.

#### **1.2.1** Creating a Windows® Shortcut

Under Windows® fbug should be run by modifying the icon for starting int**e**nt (assuming that a shortcut has not already been provided by the InstallShield® process). For example, if it says:

```
d:\work\intent\sys\platform\win32\elate.exe -Bdevelopt.img
```
This should be changed to:

```
d:\work\intent\sys\platform\win32\fbug.exe
d:\work\intent\sys\platform\win32\elate.exe -Bdevelopt.img
```
Before starting, the current directory should be the int**e**nt root. This is achieved by setting the "Start In" part of the shortcut.

The above example assumes local debugging, although a shortcut for debugging a remote target can be created in a similar example (see below).

```
d:\work\intent\sys\platform\win32\fbug -s com1,115200 -T
d:\work\intent\sys\platform\myplatform\myimage.sym
```
Note the use of the *developt* image to make use of the checking translator. The checking translator results in tools that are much larger than if the normal translator is used, as a result of the extra debug code that is inserted into the tool, and performs checking of potential stack overflows, parameter mismatches and unaligned memory access.

Invoking fbug will cause a window to appear on the screen upon which fbug commands can be entered.

### **1.2.2** Command Line Invocation

Command line invocation for the fbug debugger is as follows:

```
sys/platform/linux/fbug [<fbug_options>] sys/platform/linux/elate
[<elate_options>]
```
In this case the first <arg> is the name of the intent driver program, and subsequent <arg>s specify options and arguments to pass to the driver program.

Under Windows®, the following should be entered at a command prompt:

```
sys\platform\win32\fbug [<fbugwin_options>]
C:/intent/sys/platform/win32/elate <elate_command>
```
(assuming C:/intent is the root directory).

## 1.3 Entering fbug

fbug is entered, showing the current execution position, when one of the following happens in the target:

- Execution is interrupted by the user (see below);
- A breakpoint (or watchpoint) is hit;
- An exception is encountered. \*

\* This also applies under remote debugging when int**e**nt starts up or shuts down. This requires the –u option on the debug stub built into the target image,

Execution can be interrupted by pressing Ctrl-C in fbug, except when using local debugging on Linux, in which case a SIGINT must be sent to the target int**e**nt session. When int**e**nt is running on a terminal or an xterm, this can be done by pressing Ctrl-], otherwise the Linux kill or the killall command can be used. . This causes the int**e**nt system to be stopped in either case and fbug entered. It prints a brief description of the problem (e.g. a hard coded breakpoint), a register dump, the name of the tool where the problem occurred and the offset into that tool, and the source line where the problem occurred (only if the tool was assembled with the -g option). If source is not available a disassembly of the instruction which caused the problem can be displayed.

When using local debugging on Windows, pressing Ctrl-C may not immediately interrupt execution if the int**e**nt session is idle. In this case, move the mouse over the int**e**nt window.

When using remote debugging, pressing Ctrl-C will not interrupt execution unless the -t option was specified when starting the debug stub, or if the whole int**e**nt session has crashed in a way which stops the debug stub responding to communication from fbug. In these cases, fbug will exit after a timeout of a few seconds. When execution has stopped and fbug is responding to input, fbug has a selected process and a selected stack level. All expression evaluation and CPU register evaluation is performed in the context of the selected process and the selected stack level. Each time execution stops, the current process becomes the selected process, and the top stack level in that process becomes the selected stack level.

## 1.4 Invoking the fbugwin Graphical User Interface

To start up fbugwin and a particular int**e**nt image together, the full path of the int**e**nt executable, and the name of the image file should be passed as parameters to the command sys/platform/win32/fbugwin.

When fbugwin is started, it displays a window containing a main client area (which displays disassembly and source code when the target is running), and optionally some other windows, displaying various information gathered from the target (see information areas). If the "-g" option is specified on the command-line, intent is started immediately.

fbugwin provides facilities for starting, stopping and interrupting the target, examining registers and memory read from the target, changing settings, evaluating expressions, etc. It should be noted that most of the facilities provided by fbugwin can only be used when the target is "stopped", i.e. when it has crashed, hit a breakpoint or been interrupted. fbugwin may start one of a selection of int**e**nt sessions whose parameters have previously been set up (for example, *develop*, *developt*, a target board connected to using a serial line, another machine on the Internet etc), exit the int**e**nt session, and then restart and continue debugging (without quitting fbugwin, and possibly using a different target setup).

Before fbugwin can be used for debugging, a "target" must be configured through the target menu. See section 7 for more information upon this.

Under Windows, a shortcut should be created whose target is set as follows:

```
"C:\intent\sys\platform\win32\fbugwin.exe [options]"
```
The "Start in" directory for the shortcut should be the root directory (C:\intent).

Under Linux, fbugwin should be started from the int**e**nt root directory using a command such as

"sys/platform/linux/ix86/fbugwin [options]"

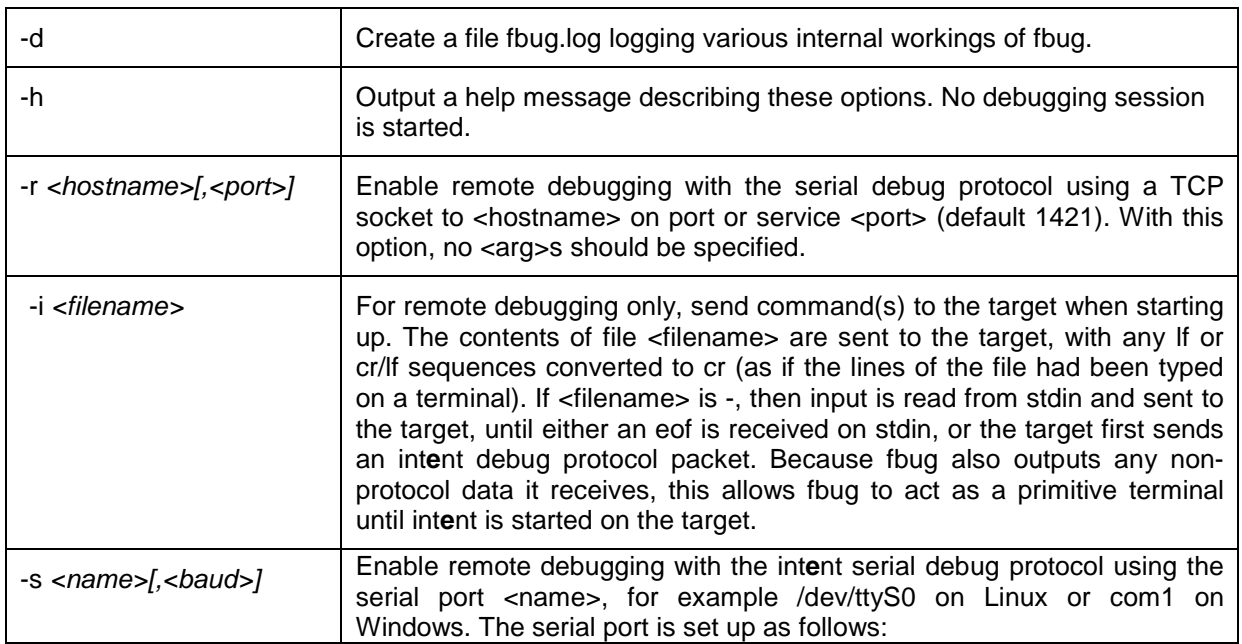

#### **1.4.1** fbug Command Line Options

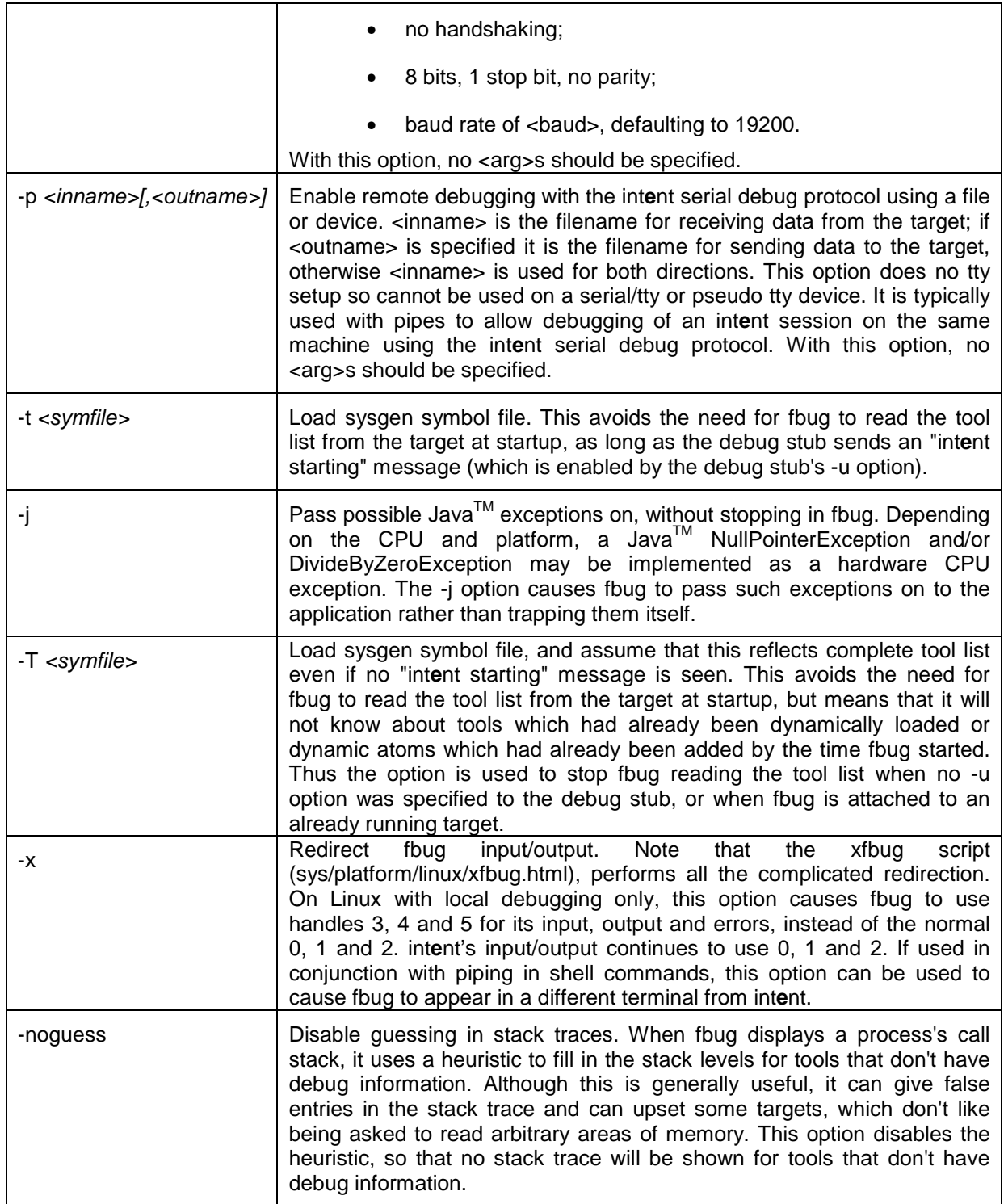

# **1.4.2 Fbugwin Specific Options**

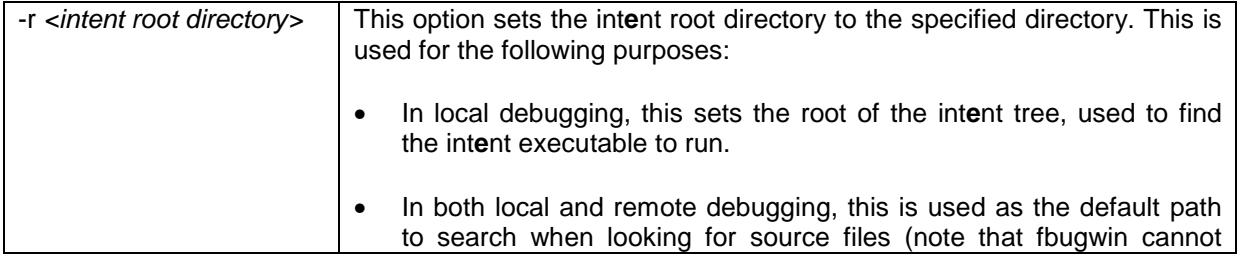

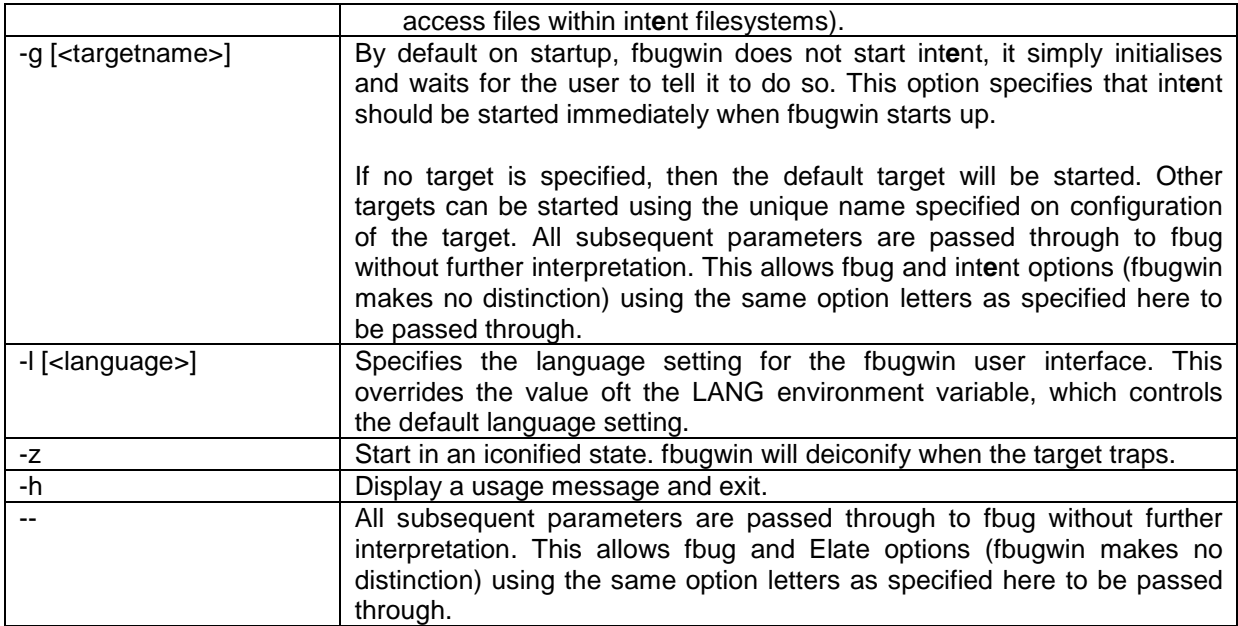

## 1.5 Remote Debugging

An example command line for remote debugging would be as follows:

fbug -s com1,115200 -T myimage.sym

This would be amended as follows, in order to make use of fbugwin:

fbugwin -s com1,115200 -T myimage.sym

This would debug over com1 at 115200 baud where myimage.sym is the sym file created by sysbuild (using its -t option).

## 1.6 Generating Debuggable Tools

A block of debug material exists for each int**e**nt tool. This block is an optional part of the tool structure, and plays no part in the ordinary running of the system. Indeed, int**e**nt supplies a special utility for stripping the debug block from each tool, so as to render the system more compact. A tool that is to provide debug information, however, must be generated with this block attached.

It is customary for debuggable tools to be generated before the debugger is invoked. However, this is not invariably the case.

The command used to invoke the assembler is "asm". If the tools being assembled need to be debuggable, the option "-g" should be added to this command. Also note that it may be helpful to use the –v option to provide the user with information about the tools generated. Using –g will in turn allow disassembly of a tool with the dis –s command, which shows the source that goes with the corresponding VP byte codes. For example:

```
$asm –g demo/example/hello
```

```
$dis –s demo/example/hello.00
```
Note that when assembling the .asm extension is optional, but when disassembling the .00 extension is required, as there may be versions of the tool with different extensions, e.g. hello.00 hello.15. Note the disassembler can be used to disassemble tools with any supported extension:

\$dis –s demo/example/hello.15

If the VP tools are being compiled from C or C++, the option "-g" must be added to the command "vpcc" when invoking the compiler. In such cases, the compiler will inform the assembler that the tools are to be generated in a debuggable form.

To obtain debug info for tools in the image the sysgen -s option should not be used (alternatively the nos sysbuild option can be used), instead using the sysgen -m option (the default in sysbuild) to provide a map file, and then using the fbug -t/-T option to load it. In the case of dynamically loaded tools, the only option is to allow them to contain debug info by not using the translator flags (in the .jtrans and .trans lines in the sys file) which instruct the translators to strip off debug info.

# 2. Local Debugging Architecture

fbug is essentially a hosted debugger. This means it relies on services provided by an underlying operating system to perform certain tasks. These tasks include:

- ♦ Creating a new process
- Waiting for a debug event
- ♦ Looking at debuggee's memory
- ♦ Looking at debuggee's registers
- ♦ Starting debuggee running

In local debugging, the int**e**nt session must be running on the same machine as fbug, and fbug uses the host OS's native debugging facilities.

# 3. The fbug Interface

As has previously been stated in this document, when fbug is entered and execution interrupted, it will display disassembly or source code. fbug has a full screen textual interface. Initially, as in the example below, only one window will be visible, however the interface normally consists of multiple 'windows,' separated by horizontal lines. Each window has a title line above it, except the topmost window, which is always the main source and disassembly window. The bottom line of the screen shows either a message or the current menu. If there is a message and fbug is in a state where it is responding to input (i.e. the target has stopped), then pressing any key replaces the message by the current menu, in addition to any other action the key has.

Within a window, the cursor keys move the cursor, scrolling when necessary. Certain windows are able to scroll sideways as well as up and down. The Window/Switch command (shortcut F6) switches the cursor into the next window down, or back to the top window if already on the bottom window. The Window/Close command (shortcut F4) closes the current window. The Window/Resize command is used to resize windows. On Linux, when executing fbug and the int**e**nt session in the same terminal, the fbug screen will be corrupted by any output from the int**e**nt session. When fbug has been reentered, its screen can be refreshed by pressing  $^{\prime}$ L or  $^{\prime}$ R.

| O fbug                       |                     |                                                                        |                           |  |
|------------------------------|---------------------|------------------------------------------------------------------------|---------------------------|--|
|                              | 5E 00FCE2F7 pop esi |                                                                        |                           |  |
|                              |                     | 0174 00FCE2F8 .iz 00FCE2FB                                             | (demo/example/debug+005B) |  |
|                              | CC 00FCE2FA int     | -3                                                                     |                           |  |
|                              |                     | 01568B 00FCE2FB mov edx, [esi+01]<br>FFF79715E8 00FCE2FE call 00F47A18 |                           |  |
|                              |                     |                                                                        | (demo/example/mytool)     |  |
| FC246489                     | <b>00FCE309</b>     | mov [esp-04],esp                                                       |                           |  |
| 00000004BA                   | <b>00FCE30D</b>     | mov edx.00000004                                                       |                           |  |
|                              | 04245489 00FCE312   | [esp+04],edx<br>mov                                                    |                           |  |
| <b>00000002BB 00FCE316</b>   |                     | mov ebx.00000002                                                       |                           |  |
|                              | 241C89 00FCE31B mov | [esp],ebx                                                              |                           |  |
|                              |                     | FFF3A21DE8 00FCE31E call 00F08540                                      | (demo/example/divzero)    |  |
|                              |                     | 00008002C4F7 00FCE323 test esp,00008002                                |                           |  |
| FC246489                     | <b>00FCE329</b>     | mov [esp-04],esp                                                       |                           |  |
|                              | 18EC83 00FCE32D     | sub esp.18                                                             |                           |  |
| <b>00000003C4F7 00FCE330</b> |                     | test esp.00000003                                                      |                           |  |
|                              |                     | 0174 00FCE336 .jz 00FCE339                                             | (demo/example/debug+0099) |  |
|                              | CC 00FCE338 int 3   |                                                                        |                           |  |
|                              |                     | 1C24448B 00FCE339 mov eax, [esp+1C]                                    |                           |  |
| 240489                       | <b>00FCE33D</b>     | mov [esp],eax                                                          |                           |  |
| 00000003C4F7                 | <b>00FCE340</b>     | test esp.00000003                                                      |                           |  |
|                              |                     | 0174 00FCE346 iz 00FCE349                                              | (demo/example/debug+00A9) |  |
|                              | CC 00FCE348         | int 3                                                                  |                           |  |
|                              | 18245C8B 00FCE349   | mov ebx, [esp+18]                                                      |                           |  |
| <b>00000003C4F7 00FCE351</b> |                     | 08245C89 00FCE34D mov [esp+08],ebx<br>test esp,00000003                |                           |  |
|                              |                     | 0174 00FCE357 jz 00FCE35A                                              | (demo/example/debug+00BA) |  |
|                              | CC 00FCE359 int 3   |                                                                        |                           |  |
|                              |                     |                                                                        |                           |  |
|                              |                     | fbug: File View Breakpoints Options Run Windows Esc=quit               |                           |  |

*Figure 2: Window showing the initial menu.*

Figure 2 shows the initial menu with which a user will be presented, assuming that no message is being displayed. At present, there are six initial menus that the programmer may make use of. These are as follows:

- 
- **Breakpoints** Run
- 
- File View
	-
	- Windows Options

Any of these menus can be selected by pressing the key corresponding to the option's letter (which should be displayed on the screen in highlighted text).

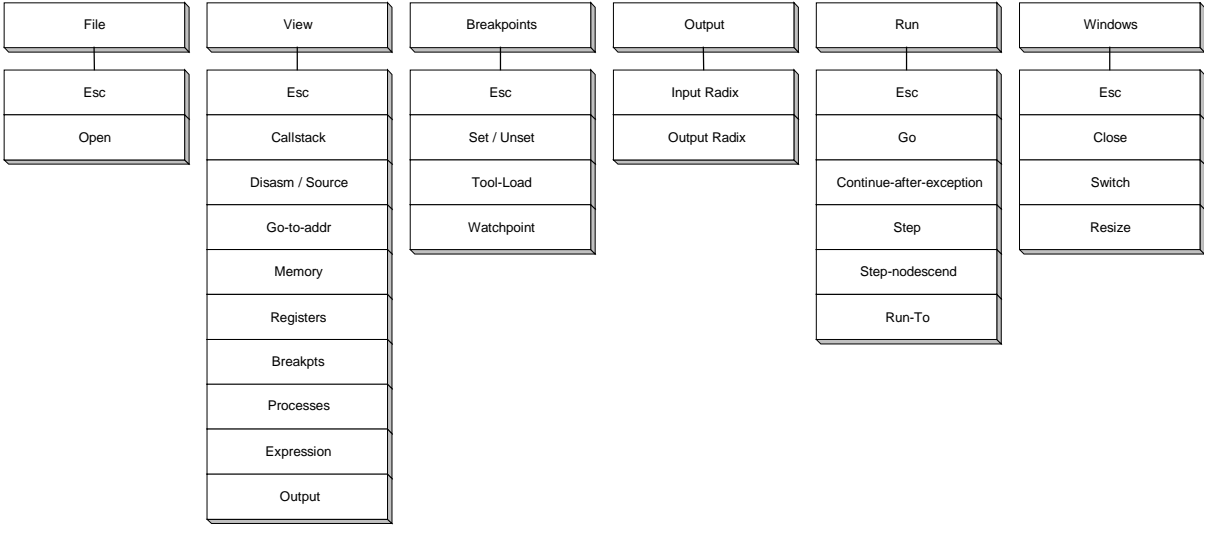

From the initial menu, a further set of options is available:

*Figure 3. Text Debugger Options*

### **3.1.1 Shortcut keys**

Many commonly used commands have shortcut keys, which can be used from any menu:

- F2: View/Registers: view CPU registers
- F3: View/Disasm-source: switch list window between source and disassembly
- F4: Window/Close: close current window
- F5: Run/Go: continue execution
- F6: Window/Switch: move cursor to next window
- F7: Run/RunTo: continue execution up to cursor position
- F8: Run/Step: step statement/instruction
- F9: Breakpoint/Set-unset: set or unset breakpoint
- F10: Run/step-Nodescend: step over statement/instruction
- F11: View/Expression: evaluate an expression.

#### **3.1.2 List window**

The topmost window, which is present when fbug is entered for the first time, is the list window. If source is available, this either shows source, or disassembly interspersed with source lines may be displayed. If not, only disassembly is available. It is not possible to close the list window. The current instruction (in the selected process and stack level) is shown in inverse video; any source line or disassembly line with a breakpoint set is shown highlighted.

The View/Disasm-source command (shortcut F3) allows the user to toggle between source code and a mixture of disassembly and source (if available). The View/Go-to-address command moves to a disassembly at the requested address. The Breakpoint/Set-unset command (shortcut F9) sets a breakpoint at the cursor position, or removes breakpoints if there are any.

When int**e**nt traps or hits a breakpoint or stops executing and goes into fbug for any other reason the current location within in the program is shown in inverse video. On Windows, most of the fbug text is shown as grey on black, so that the line of source or disassembly is shown as black on grey.

It is then possible to change the selected stack level by moving around in the callstack window and hitting enter. This then shows where in the program the user was located at that stack level. For example, if stack level 0, the topmost one in the callstack window is the current location, then stack level 1 is where execution will return to at the next ret instruction, stack level 2 is where execution will

return to at the next ret after that, etc. It is possible to see the chain of qcalls, goss or ncalls that led to the current point of execution, and where each of these calls is located.

Where a stack level's execution point is not in a tool with debug info, fbug uses a "guessing" algorithm to find the next one down (higher numbered). This finds it, but may result in some additional false levels appearing in between.

Similarly, it is possible to change the selected process using the Processes window, in order to see where execution was in other processes.

If either the selected process or selected stack level is changed, the list will then move to show where the user was at that stack level in that process, with that process and that stack level's PC (only available if showing disassembly rather than source) in inverse video as above.

#### **3.1.3 Memory Window**

The View/Memory command causes a memory window to be created, displaying memory at the requested address. If the requested address is variable, then the actual address of the memory changes when execution stops if the value of the address expression changes. The data is shown as separate bytes in hexadecimal. Note that bytes are shown in VP order; when the target has a bigendian CPU, bytes within a 4 byte word are reversed.

It is not possible to change the contents of a memory location within a memory window. Instead, use the View/Expression command to evaluate an expression that assigns a value to memory. Multiple memory windows can exist. Within a memory window, it is possible to scroll through the whole address range.

### **3.1.4 Registers Window**

The View/Regs command (shortcut F2) creates a registers window, or closes it if it already exists. The registers window shows the values of all the CPU's native registers. Integer registers are shown in hexadecimal. It is not possible to change a register within the registers window. Instead, use the View/Expression command to evaluate an expression that assigns a value to a register. There can only be one registers window.

#### **3.1.5 Callstack window**

The View/Callstack command creates a callstack window, unless one already exists. This shows the call stack in the selectedprocess with the most recently executed level, level 0, at the top. The selected stack level is shown in inverse video. Moving the cursor to another stack level and hitting <enter> causes that stack level to become the selected one, showing the corresponding location in the list window. There can only be one callstack window.

#### **3.1.6 Process window**

The View/Processes command creates a Processes window. This shows the int**e**nt process, with the current one at the top. The selected process is shown in inverse video. Moving the cursor to another process and hitting <enter> causes that process to become the selected one, showing the corresponding location in the list window and its callstack in the callstack window if any. There can only be one processes window.

#### **3.1.7 Breakpoints window**

The View/Breakpoints command creates a breakpoints window, which shows all the currently set breakpoints. Within this window, the Breakpoint/Set-unset command adds or deletes a breakpoint at the cursor position, and hitting <enter> moves the list window to the position of the breakpoint. There can only be one breakpoints window.

#### **3.1.8 Query window**

The query window contains expressions to monitor and be updated each time fbug is re-entered (at the end of a step, or at a breakpoint, or at an exception). The View/Expression command allows an expression to be added to the query window by hitting <enter> after it has been evaluated. New expressions are added at the top of the window and it may be necessary to scroll down to see other expressions.

Certain types of expression represent a "container" which contains further items, for example a pointer (containing the item it points to), a structure or object (containing its members), or an array (containing its elements). Such an expression in the query window can be expanded, showing its contained items, by pressing <enter> with the cursor on that line. Pressing <enter> again contracts it, hiding its contained items. There can only be one query window.

## **3.1.9 Output Window**

The output window contains text output by the int**e**nt session in these ways:

- ktrace output on Windows local debugging, when int**e**nt is configured to send ktrace output to OutputDebugString (using the driver's -t option);
- Any other text sent to OutputDebugString on Windows local debugging, for example the DLL relocation messages at startup on NT 4;
- ktrace output on remote debugging, when the debug stub's -k option is used;
- Any non-debug-protocol text sent to the port being used by the debug stub on remote debugging, including ktrace output when the debug stub's -k option is not being used and the PII debug stub (which uses *sys/pii/odata*) is being used.

The output window is created the first time output is received. It can be closed in the normal way by the Window/Close command, and (re-) opened by the View/Output command.

fbug has a buffer to remember more lines of output than can be shown in the window, and the text can be scrolled. However, when the target is running and output is received, the window moves back to showing the most recent text.

## 3.2 Menus and commands

The current menu is shown on the bottom line of the screen (unless a message is being shown there). Commands and other menus are accessed by pressing letter keys; <alt> should not be used with the letter.

• Quit

The quit command prompts for confirmation, and then quits fbug. In local debugging, this also kills the int**e**nt session being debugged.

### **3.2.1 File Menu**

#### • File/Open

This command prompts for a filename and opens the requested file in the list window. It is then possible to set breakpoints in that source file, even if the tool has not yet been loaded.

### **3.2.2 View Menu**

| <b>O</b> fbug                |                     |                                   |                                                                                |
|------------------------------|---------------------|-----------------------------------|--------------------------------------------------------------------------------|
|                              | 5E 00FCE2F7 pop esi |                                   |                                                                                |
| 0174                         | ИИРСЕ2РА            | 00FCE2F8 jz 00FCE2FB<br>-3<br>int | (demo/example/debug+005B)                                                      |
|                              |                     | 01568B 00FCE2FB mov edx.[esi+01]  |                                                                                |
|                              |                     | FFF79715E8 00FCE2FE call 00F47A18 | (demo/example/mytool)                                                          |
| 00001001C4F7                 | <b>00FCE303</b>     | test esp,00001001                 |                                                                                |
| FC246489                     | <b>00FCE309</b>     | $[esp-04]$ .esp<br>MOV            |                                                                                |
| 00000004BA 00FCE30D          |                     | mov edx.00000004                  |                                                                                |
| 04245489                     | <b>00FCE312</b>     | $Iesp+04J, edx$<br>mov            |                                                                                |
| <b>00000002BB 00FCE316</b>   |                     | mov ebx,00000002                  |                                                                                |
|                              |                     | 241C89 00FCE31B mov [esp].ebx     |                                                                                |
| <b>FFF3A21DE8</b>            |                     | <b>ААРСЕЗ1Е call ААРА854А</b>     | (demo/example/divzero)                                                         |
| 100008002C4F7                | <b>00FCE323</b>     | test esp.00008002                 |                                                                                |
| <b>FC246489 00FCE329</b>     |                     | mov [esp-04],esp                  |                                                                                |
|                              |                     | 18EC83 00FCE32D sub esp.18        |                                                                                |
| 100000003C4F7                | <b>00FCE330</b>     | test $exp.00000003$               |                                                                                |
|                              |                     | 0174 00FCE336 .iz 00FCE339        | (demo/example/debug+0099)                                                      |
|                              | CC 00FCE338 int 3   |                                   |                                                                                |
| <b>1C24448B 00FCE339</b>     |                     | mov eax,[esp+1C]                  |                                                                                |
|                              | 240489 00FCE33D     | mov [esp].eax                     |                                                                                |
| <b>00000003C4F7 00FCE340</b> |                     | test esp.00000003                 |                                                                                |
| 0174                         | <b>00FCE346</b>     | iz 00FCE349.                      | (demo/example/debug+00A9)                                                      |
|                              | <b>AAFCE348</b>     | -3<br>int                         |                                                                                |
| 18245C8B 00FCE349            |                     | mov ebx,[esp+18]                  |                                                                                |
| 08245C89                     | <b>00FCE34D</b>     | $[esp+08]$ ,ebx<br>MOV            |                                                                                |
| <b>00000003C4F7</b>          | <b>00FCE351</b>     | test esp.00000003                 |                                                                                |
|                              | CC 00FCE359         | 0174 00FCE357 iz 00FCE35A         | (demo/example/debug+00BA)                                                      |
|                              |                     | int<br>-3                         |                                                                                |
|                              |                     |                                   | view: Esc Callstk Dis/src(F3) Go-addr Mem Regs(F2) Bpts Thrds Expr(F11) Output |

*Figure 4. The View Menu, beneath list window shoring disassembly*

#### • View/Callstack

This command creates a callstack window, or moves the cursor to it if it already exists.

This window shows the call stack in the selected process, with the most recently executed level, level 0, at the top. The selected stack level is shown in inverse video. Moving the cursor to another stack level and hitting <enter> causes that stack level to become the selected one, showing the corresponding location in the list window. There can only be one callstack window.

#### • View/Disasm-source

This command switches the list window between source mode and disassembly mode, as long as the mode being switched to is available. Source mode is not available if the disassembly being displayed is outside any tool or is in a tool with no source line debug information. Similarly, disassembly mode is not available if the source file being displayed is not used by any currently loaded tool with source line debug information.

#### • View/Go-to-address

This command prompts for an address expression, and then switches the list window to disassembly mode and moves the cursor to the address given by the expression.

#### • View/Memory

This command prompts for an address expression, and then creates a new memory window displaying memory at that address. The expression must not contain an assignment. If the expression is variable (i.e. it contains a variable, register or memory load), then it is re-evaluated, changing which area of memory is displayed, when fbug is re-entered after executing some target code, or when the selected process or stack level is changed. The data is shown in the form of separate bytes in hexadecimal. Note that bytes are shown in VP order; when the target has a big-endian CPU, bytes within a 4 byte word are reversed. It is not possible to change memory within a memory window. Instead, use the View/Expression command to evaluate an expression that assigns a value to memory. Multiple memory windows can exist. Within a memory window, it is possible to scroll through the whole address range.

The default input radix (which can be set from the options menu) governs how memory addresses are interpreted (e.g. as decimal or hex values).

#### • View/Registers

This command creates (or closes if it already exists) the registers window, which displays the CPU registers. This shows the values of all the CPU's registers. Integer registers are shown in hexadecimal. It is not possible to change a register within the registers window. Instead, use the View/Expression command to evaluate an expression that assigns a value to a register.

There can only be one registers window.

#### • View/Breakpoints

This command creates (or moves the cursor to if it already exists) the breakpoints window, which shows the currently set breakpoints and allows you to remove breakpoints. This shows all the currently set breakpoints. Within this window, the Breakpoint/Set-unset command deletes the breakpoint at the cursor position, and hitting <enter> moves the list window to the position of the breakpoint. There can only be one breakpoints window.

#### • View/Processes

This command creates a processes window, or moves the cursor to it if it already exists. This shows the int**e**nt processes, with the current one at the top. The selected process is shown in inverse video. Moving the cursor to another process and hitting <enter> causes that process to become the selected one, showing its PC location in the list window and its callstack in the callstack window if any. There can only be one processes window.

#### • View/Expression

This command prompts for an expression to evaluate, and then shows its value at the bottom of the screen. By evaluating an expression containing an assignment, this command can be used to set a variable, register or memory location to a value.

An integer value is output in a format determined by the default output radix, which is initially decimal but can be set using the Options/Output-radix command. This can be overridden using a format specifier, consisting of a '/' character and a single letter at the start of the text. The valid format specifiers are:

- /d: decimal;
- $/x$ : hexadecimal;
- $/ \circ$ : octal;
- /t: binary (base **t**wo);
- $\bullet$  /c: character;
- $/ a$ : address (i.e. as if it is a pointer).

For example, to evaluate the sum of the registers eax and ecx, and then display the result in binary, enter the expression '/t eax+ecx.'

In address format, if the address falls within a tool, the tool name and offset are also displayed. In decimal, hexadecimal and octal formats, if the integer value is the value of an atom, the atom name is also displayed.

The default output radix or format specifier affects only integer values; pointers are always output in address format and floating point values are always output in decimal floating point format. After the expression text has been entered, fbug displays the result. If the expression does not contain an assignment, fbug then waits for a keypress:

- <enter>: the expression is added to the query window;
- <esc>: the expression is not added to the query window;
- Other: the expression is not added to the query window, and the keypress is processed in the normal way.

### • View/Output

This command (re-)opens the output window, or moves the cursor to it if it already exists.

## **3.2.3 The Breakpoints Menu**

| <b>O</b> fbug       |                   |                                                                                     |                           |  |
|---------------------|-------------------|-------------------------------------------------------------------------------------|---------------------------|--|
|                     |                   | FC246489 0193E956 mov [esp-04],esp                                                  |                           |  |
|                     |                   | E8EC83 0193E95A sub esp.E8                                                          |                           |  |
| 39<br>noret         |                   | ; incorrect location for noret                                                      |                           |  |
|                     | CC 0193E95D int 3 |                                                                                     |                           |  |
| C9.                 | 0193E95E leave    |                                                                                     |                           |  |
|                     |                   | 0100 0193E95F add [ecx],al                                                          |                           |  |
|                     |                   | 0000 0193E961 add [eax],al                                                          |                           |  |
| 0200                | 0193E963          | add [edx],al                                                                        |                           |  |
|                     |                   | 0000 0193E965 add [eax],al                                                          |                           |  |
|                     |                   | 0300 0193E967 add [ebx], al                                                         |                           |  |
|                     |                   | 0000 0193E969 add [eax],al                                                          |                           |  |
|                     |                   | 000400 0193E96B add [eax+eax],al                                                    |                           |  |
|                     |                   | 0000 0193E96E add [eax],al                                                          |                           |  |
| 6964206425 0193E970 |                   | and eax,69642064                                                                    |                           |  |
|                     |                   | 2076 0193E975 jbe 0193E997                                                          | (demo/example/debug+00F7) |  |
|                     |                   | 203D206425 0193E977 and eax,203D2064                                                |                           |  |
|                     |                   | 00000A6425 0193E97C and eax,00000A64                                                |                           |  |
|                     | 64 0193E981 fs:   |                                                                                     |                           |  |
|                     | 65 0193E982 gs:   |                                                                                     |                           |  |
| 6 D                 | 0193E983 insd     |                                                                                     |                           |  |
| 6 F                 | 0193E984 outsd    |                                                                                     |                           |  |
|                     | 2F 0193E985 das   |                                                                                     |                           |  |
|                     | 65 0193E986 gs:   |                                                                                     |                           |  |
| 6178                |                   | 0193E987 js 019 <u>3E9EA</u>                                                        | (demo/example/debug+014A) |  |
|                     | 6D 0193E989 insd  |                                                                                     |                           |  |
|                     |                   | 6C70 0193E98A jo 0193E9F8                                                           | (demo/example/debug+0158) |  |
|                     | 65 0193E98C $gs:$ |                                                                                     |                           |  |
|                     | 2F 0193E98D das   |                                                                                     |                           |  |
|                     |                   | -demo/example/debug.asm(39)<br> breakpoints: Esc Set/unset(F9) tool-Load Watchpoint |                           |  |

*Figure 5. The Breakpoint Menu*

#### • Breakpoint/Set-unset

If the cursor is in the list window, this command sets a breakpoint at the cursor location, or removes a set breakpoint at the cursor location.

It is allowed to set a breakpoint in a source file, which is not referenced by any currently loaded tool. A breakpoint will be hit at the loading or unloading of the tool, and on loading a breakpoint will be set at the corresponding instruction in code. When remote debugging is in use, the toolname is extrapolated from the name of the source file. If this is unlikely to locate the correct tool, a tool load breakpoint should be set manually via the breakpoints menu.

Setting a breakpoint in a source file when the relevant tool is loaded also causes a breakpoint to be set which will be hit if the tool is unloaded. It does this so it knows it should remove the breakpoint when the tool is unloaded. Note that having any such breakpoints set causes tool loading to slow down.

#### • Breakpoint/tool-Load

This command prompts for a tool name, and then sets a tool load breakpoint. This causes execution to stop when a tool of that name is loaded or unloaded. Having any such breakpoints set causes tool loading to slow down.

#### • Breakpoint/Watchpoint

This command prompts for an expression, and then sets a watchpoint. If the text entered starts with an equals sign '=', the watchpoint causes execution to stop when the value of the expression (without the initial '=') changes. Otherwise, the expression is expected to be a condition and execution stops when the value of the expression changes to non-zero. Watchpoints can only be set where the

hardware and the debug stub (for remote debugging) support them. Currently they work only on the ix86 CPUs; watchpoints with a total of up to four memory loads can be supported.

See also: View Menu/Breakpoints

#### **3.2.4 The Run Menu**

| <b>O</b> fbug              |                          |                                   |                                                                                 |  |
|----------------------------|--------------------------|-----------------------------------|---------------------------------------------------------------------------------|--|
|                            | 5E 00FCE2F7 pop esi      |                                   |                                                                                 |  |
|                            |                          | 0174 00FCE2F8 .iz 00FCE2FB        | (demo/example/debug+005B)                                                       |  |
|                            | CC AAFCE2FA              | int 3                             |                                                                                 |  |
|                            |                          | 01568B 00FCE2FB mov edx, [esi+01] |                                                                                 |  |
|                            |                          | FFF79715E8 00FCE2FE call 00F47A18 | (demo/example/mytool)                                                           |  |
| 00001001C4F7               | <b>00FCE303</b>          | test esp.00001001                 |                                                                                 |  |
| <b>FC246489 00FCE309</b>   |                          | mov [esp-04].esp                  |                                                                                 |  |
| 00000004BA 00FCE30D        |                          | mov edx.00000004                  |                                                                                 |  |
| 04245489                   | <b>00FCE312</b>          | [esp+04],edx<br>mov               |                                                                                 |  |
| <b>00000002BB 00FCE316</b> |                          | mov ebx.00000002                  |                                                                                 |  |
|                            | 241C89 00FCE31B          | [esp],ebx<br>mov                  |                                                                                 |  |
| FFF3A21DE8                 |                          | <b>ИЙРСЕЗ1Е call ИЙРИ854И</b>     | (demo/example/divzero)                                                          |  |
| 00008002C4F7               |                          | 00FCE323 test esp,00008002        |                                                                                 |  |
|                            | <b>FC246489 00FCE329</b> | mov [esp-04],esp                  |                                                                                 |  |
| <b>18EC83</b>              | <b>AAFCE32D</b>          | sub esp.18                        |                                                                                 |  |
| АААААААЗС4F7 ААРСЕ330      |                          | test esp.00000003                 |                                                                                 |  |
|                            |                          | 0174 00FCE336 jz 00FCE339         | (demo/example/debug+0099)                                                       |  |
|                            | CC 00FCE338              | int                               |                                                                                 |  |
| 1C24448B 00FCE339          |                          | mov eax, [esp+1C]                 |                                                                                 |  |
|                            |                          | 240489 00FCE33D mov [esp],eax     |                                                                                 |  |
| 00000003C4F7               | 00FCE340                 | test esp.00000003                 |                                                                                 |  |
| ด174                       | <b>00FCE346</b>          | iz 00FCE349                       | (demo/example/debug+00A9)                                                       |  |
|                            | CC 00FCE348              | int<br>-3                         |                                                                                 |  |
| <b>18245C8B 00FCE349</b>   |                          | mov ebx, [esp+18]                 |                                                                                 |  |
| 08245C89 00FCE34D          |                          | mov [esp+08],ebx                  |                                                                                 |  |
|                            |                          |                                   |                                                                                 |  |
|                            |                          | 0174 00FCE357 jz 00FCE35A         | (demo/example/debug+00BA)                                                       |  |
|                            | CC 00FCE359 int 3        |                                   |                                                                                 |  |
|                            |                          |                                   | run: Esc Go(F5) Continue-after-exception runTo(F7) Step(F8) step-Nodescend(F10) |  |

*Figure 6. The Run Menu*

#### • Run/Go

This command causes the target to continue executing, if possible.

• Run/Continue-after-exception

This command causes the target to continue executing, but if fbug was entered due to an exception, this exception is passed on to int**e**nt for it to process.

• Run/Run-To

If the cursor is in the list window, the callstack window or the processes window, this command causes the target to continue executing up to the cursor position (up to the stack level or process that the cursor is on, if in one of those windows). Execution may stop for another reason, for example hitting a breakpoint, before reaching the cursor position.

• Run/Step

If the list window is currently in source mode, this command causes a source statement to be stepped, otherwise it causes a machine instruction to be stepped. If the statement or instruction calls a subroutine, execution stops at the start of that subroutine.

#### • Run/step-Nodescend

If the list window is currently in source mode, this command causes a source statement to be stepped, otherwise it causes a machine instruction to be stepped. If the statement or instruction calls a subroutine, execution continues until the subroutine call returns and the next statement/instruction in the original subroutine is hit.

## **3.2.5 The Window Menu**

| $\bullet$ fbug |                                          |                                   |  |
|----------------|------------------------------------------|-----------------------------------|--|
|                | FC246489 0193E956 mov [esp-04],esp       |                                   |  |
|                | E8EC83 0193E95A sub esp.E8               |                                   |  |
| 39<br>noret    |                                          | ; incorrect location for noret    |  |
|                | CC 0193E95D int 3                        |                                   |  |
|                | <b>C9 0193E95E leave</b>                 |                                   |  |
|                | 0100 0193E95F add [ecx],al               |                                   |  |
|                | 0000 0193E961 add [eax],al               |                                   |  |
|                | 0200 0193E963 add [edx],al               |                                   |  |
| <b>илии</b>    | 0193E965 add [eax].al                    |                                   |  |
|                | 0300 0193E967 add [ebx],al               |                                   |  |
|                | 0000 0193E969 add [eax],al               |                                   |  |
|                | 000400 0193E96B add [eax+eax].al         |                                   |  |
|                | 0000 0193E96E add [eax].al               |                                   |  |
|                | 6964206425 0193E970 and eax, 69642064    |                                   |  |
|                | 2076 0193E975 jbe 0193E997               | (demo/example/debug+00F7)         |  |
|                | 203D206425 0193E977 and eax,203D2064     |                                   |  |
|                | 00000A6425 0193E97C and eax,00000A64     |                                   |  |
|                | 64 0193E981 fs:                          |                                   |  |
| 6D.            | 65 0193E982 gs:<br>0193E983 insd         |                                   |  |
| 6 F            | 0193E984 outsd                           |                                   |  |
| 2F             | 0193E985 das                             |                                   |  |
|                | 65 0193E986 $gs:$                        |                                   |  |
|                | 6178 0193E987 js 0193E9EA                | (demo/example/debug+014A)         |  |
|                | 6D 0193E989 insd                         |                                   |  |
|                | 6C70 0193E98A jo 0193E9F8                | (demo/example/debug+0158)         |  |
|                | 65 0193E98C $gs:$                        |                                   |  |
| 2F             | 0193E98D das                             |                                   |  |
|                |                                          | -demo/example/debug.asm(39)------ |  |
|                | windows: Esc Close(F4) Switch(F6) Resize |                                   |  |

*Figure 7. The Window Menu*

#### • Window/Close

This command (shortcut F4) closes the window where the cursor is. It is not possible to close the list window.

#### • Window/Switch

This command (shortcut F6) moves the cursor to the next window down, or to the top window if already on the bottom window.

#### • Window/Resize

This command causes resize mode to be entered, in which the boundaries between windows can be moved. The boundary currently being moved is shown in inverse video, and it is moved using the up and down arrow keys. The F6 key changes which boundary is being moved and any other key changes out of resize mode.

#### **3.2.6 Options**

• Options/Input-radix

This command allows the default input radix (see Expressions below) to be changed.

• Options/Output-radix

This command allows the default output radix (see View/Expression command) to be changed.

| O fbug                        |                                                                       |                           |
|-------------------------------|-----------------------------------------------------------------------|---------------------------|
|                               | 5E 00FCE2F7 pop esi                                                   |                           |
| И1 74                         | 00FCE2F8 iz 00FCE2FB                                                  | (demo/example/debug+005B) |
|                               | CC 00FCE2FA int<br>-3                                                 |                           |
|                               | 01568B 00FCE2FB mov edx.[esi+01]<br>FFF81D35E8 00FCE2FE call 00F50038 | (demo/example/mytool)     |
|                               |                                                                       |                           |
|                               | <b>FC246489 00FCE309</b><br>mov [esp-04],esp                          |                           |
| АААААААА4ВА                   | mov edx,00000004<br>00FCE30D                                          |                           |
|                               | 04245489 00FCE312<br>mov [esp+04],edx                                 |                           |
|                               | 00000002BB 00FCE316 mov ebx.00000002                                  |                           |
|                               | 241C89 00FCE31B mov [esp],ebx                                         |                           |
| FFF3A69DE8                    | <b>AAFCE31E call AAFA89CA</b>                                         | (demo/example/divzero)    |
|                               |                                                                       |                           |
|                               | <b>FC246489 00FCE329</b><br>mov [esp-04],esp                          |                           |
| <b>18EC83</b>                 | 00FCE32D sub esp.18                                                   |                           |
| <b>00000003C4F7 00FCE330</b>  | test esp,00000003                                                     |                           |
|                               | 0174 00FCE336 iz 00FCE339                                             | (demo/example/debug+0099) |
|                               | CC 00FCE338 int 3                                                     |                           |
|                               | 1C24448B 00FCE339<br>mov eax,[esp+1C]                                 |                           |
|                               | 240489 00FCE33D mov [esp],eax                                         |                           |
| <b>ААААААА</b> ЗС4F7 ӨАРСЕЗ40 | test esp,00000003                                                     |                           |
| 0174                          | iz 00FCE349<br><b>00FCE346</b>                                        | (demo/example/debug+00A9) |
|                               | CC 00FCE348 int 3                                                     |                           |
| 18245C8B 00FCE349             | mov ebx, [esp+18]                                                     |                           |
|                               | 08245C89 00FCE34D<br>mov [esp+08],ebx                                 |                           |
|                               |                                                                       |                           |
|                               | 0174 00FCE357 jz 00FCE35A<br>CC 00FCE359 int 3                        | (demo/example/debug+00BA) |
|                               |                                                                       |                           |
|                               | options: Esc Input-radix Output-radix                                 |                           |

*Figure 8. The Options Menu*

# 4. Expressions

In fbug, an expression is interpreted in much the same way as an expression in C or Java, in the context of the PC in the selected stack level and process. A variable, register or memory location can be changed by evaluating an expression which contains an assignment operator such as '='. Restrictions to this are as follows:

- C and Java variables cannot currently be accessed by fbug.
- Float and double VP registers may give incorrect values on any ix86 based target (including local debugging on Linux and Windows).
- It is not possible to set the value of a VP register.

### **4.1.1 Radix specification**

The radix of a number can be specified either in the C/Java way (0x for hexadecimal, 0 for octal) or the VP assembler way (\$ for hexadecimal, \$\$o for octal, \$\$b for binary). If a number does not have a prefix specifying its radix, the default input radix is used. This is initially decimal, but can be changed by the Options/Input-radix command. The \$\$d prefix may be used for a decimal number when the default input radix is not decimal. If the default input radix is hexadecimal, and an un-prefixed hexadecimal number is used which starts with a letter, then it is interpreted as a number only if there is no symbol of that name. A floating point number is always decimal.

### **4.1.2 Tool, atom and register names**

Prefixing a name in an expression with a '#' character has two effects:

- In addition to the characters which can normally be in a name, the characters  $'$ !', '\$', ' $'$  and '/' can also be used. This allows a tool or atom name to be specified. The value of a tool name is the address of the start of its code. Tool and atom names with other characters in (for example '+') can be specified by putting the tool/atom name in double quotes after the '#' character.
- The name is not matched by any high-level language variable or type. This allows a CPU or VP register or atom that has the same name as a variable to be accessed.

## **4.1.3 Primitive type names**

If the context PC is in a C or Java program with debug information, then fbug understands the primitive type names used by C or Java respectively. Otherwise, it understands only the following unambiguous types:

- 
- (unsigned) int:: 32 bit integer (unsigned) long: 64 bit integer
- 
- void: no type, only used for pointers.

Note that char is ambiguous because it has different meanings in C and Java.

#### **4.1.4 Assembler-style memory access**

To access a value in memory, either the C style or an assembler style syntax may be used. For example, the 32 bit integer at address 0x12345678 can be found using either of these expressions:

\*(int\*)0x12345678 [0x12345678].i

The suffix on the assembler style load must be one of:

- 
- .i: unsigned integer .l: unsigned long
- 
- .p: pointer
- 
- 
- .f: float point .d: double

If the suffix is absent, .i is assumed.

- (unsigned) byte: 8 bit integer (unsigned) short: 16 bit integer
	-
	- float: 32 bit floating point value double: 64 bit floating point value

- 
- .b: unsigned byte .s: unsigned short
	-
	-

# 5. The fbug Graphical User Interface

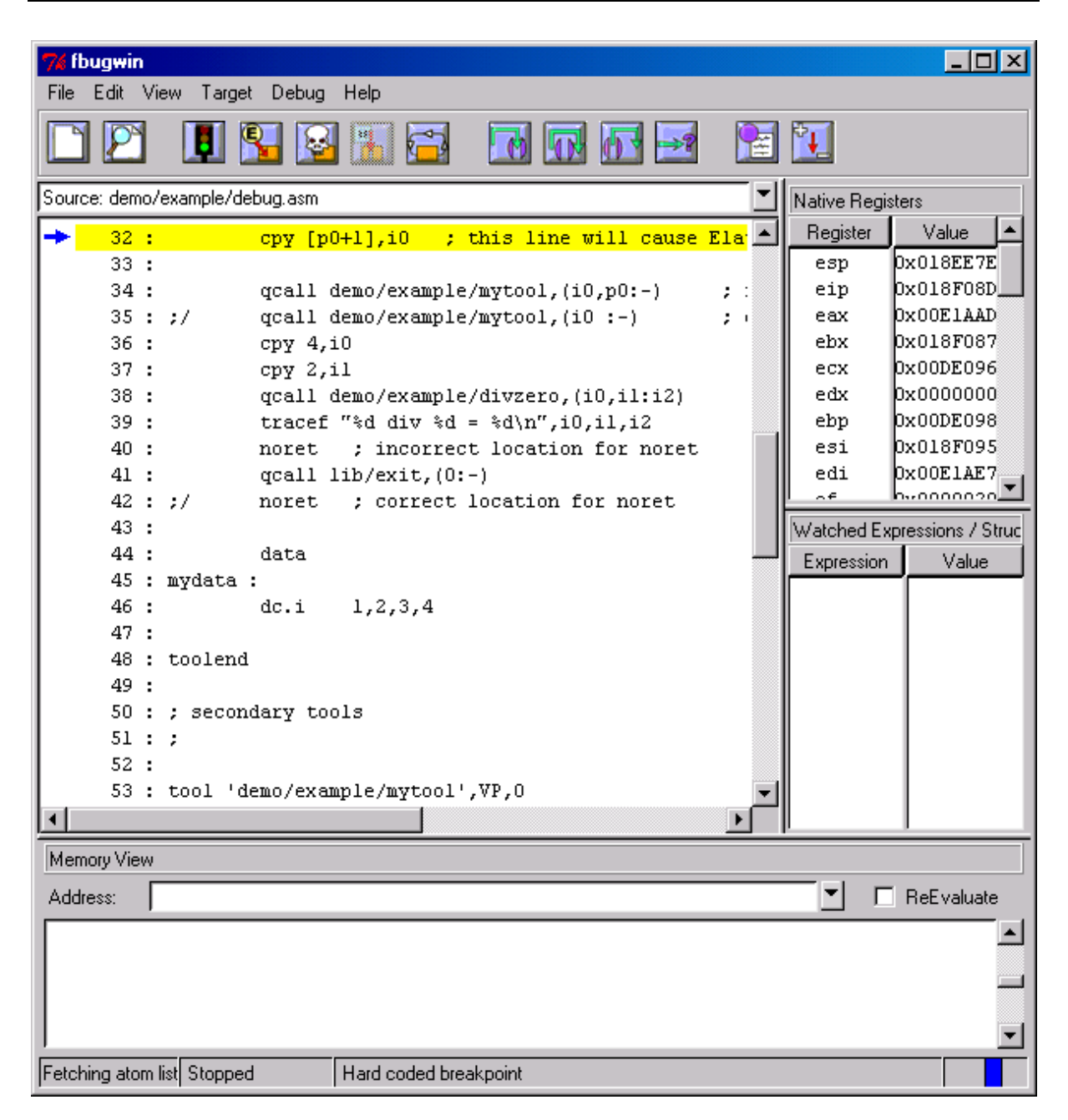

*Figure 9. Fbugwin*

The GUI presents the user with six initial menus – File, Edit, View, Target, Debug, and Help. The toolbar simply consists of a set of graphical shortcuts to functionality that is also available using the menu system. The status-bar at the bottom left of the main fbugwin window shows a short piece of text describing the purpose of each button when the mouse is held over the button.

## **5.1.1 File Menu**

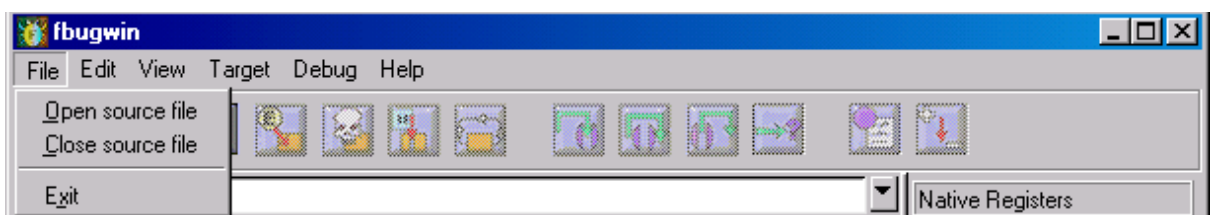

*Figure 10. The File Menu*

The file menu contains three shortcuts – Open, Close and Exit.

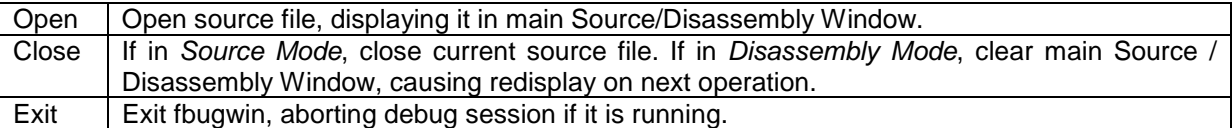

## **5.1.2 Edit Menu**

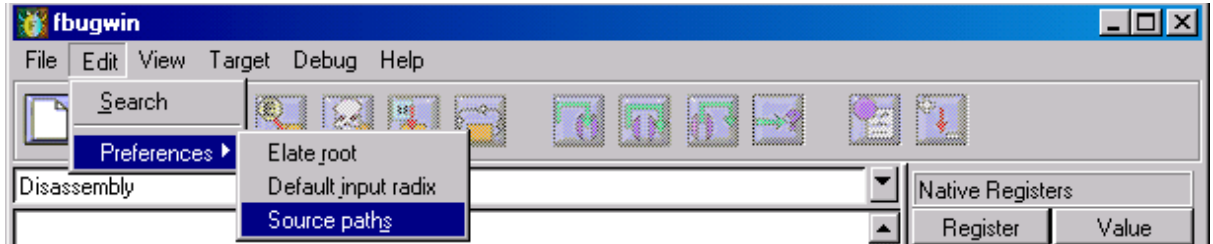

#### *Figure 11. The Edit Menu.*

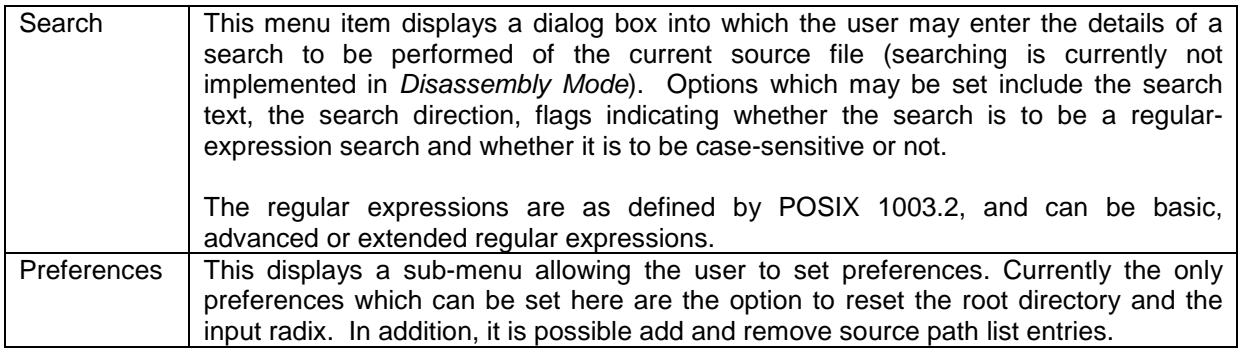

## **5.1.3 View Menu**

| fbugwin                                           |                                   |                             |                    |                     |
|---------------------------------------------------|-----------------------------------|-----------------------------|--------------------|---------------------|
| Edit<br>Help<br>File<br>Target<br>Debug<br>View . |                                   |                             |                    |                     |
| Breakpoints<br>Structures                         |                                   |                             |                    |                     |
| F <sub>3</sub><br>Source: der ✔ Disassembly       |                                   |                             | Native Registers   |                     |
| 12<br>Create new info pane                        | Ktrace                            |                             | Register           | Value               |
| $13 - 7$                                          | Debug memory object analysis tool |                             | esp                | Ox01951EC           |
| 14<br>Demonstrates thre                           | Memory                            | ⊧ lugh:                     | eip                | Ox019525D           |
| 15<br>; using the checkil<br>÷                    | Processes                         | ⊫pg :                       | eax                | $0 \times 00E1$ AAD |
| 16<br>1) unalign(<br>$\cdot$ :                    | <b>Stack Trace</b>                | Ela <sup>.</sup>            | ebx                | Dx0195257           |
| 17<br>passing<br>2).<br>$\cdots$                  | Expression/Structure Watch        |                             | ecx                | Dx0ODE096           |
| 18:1<br>stack ov<br>3).                           | Native Registers                  | $\mathop{\rm Top}\nolimits$ |                    | 10000000            |
| 19 :<br>4)<br>incorred                            | Port forwarding                   | <b>Bottom</b>               |                    | 00DE098             |
| 20<br>: Delegate Exercist                         |                                   |                             |                    | D195265             |
| 21<br>Use asm -q to assemble.                     |                                   | Bight                       |                    | 00E1AE7             |
| Use dis -s to disassemble.<br>22                  |                                   | Left                        |                    | hooooo⊔             |
| 23<br>; WARNING : run under fbug or ebug !        |                                   |                             | Independent Window | ssions / Struc      |
| 24:<br>25 :<br>.include 'taort'                   |                                   |                             | Expression         | Value               |

*Figure 12. The View Menu*

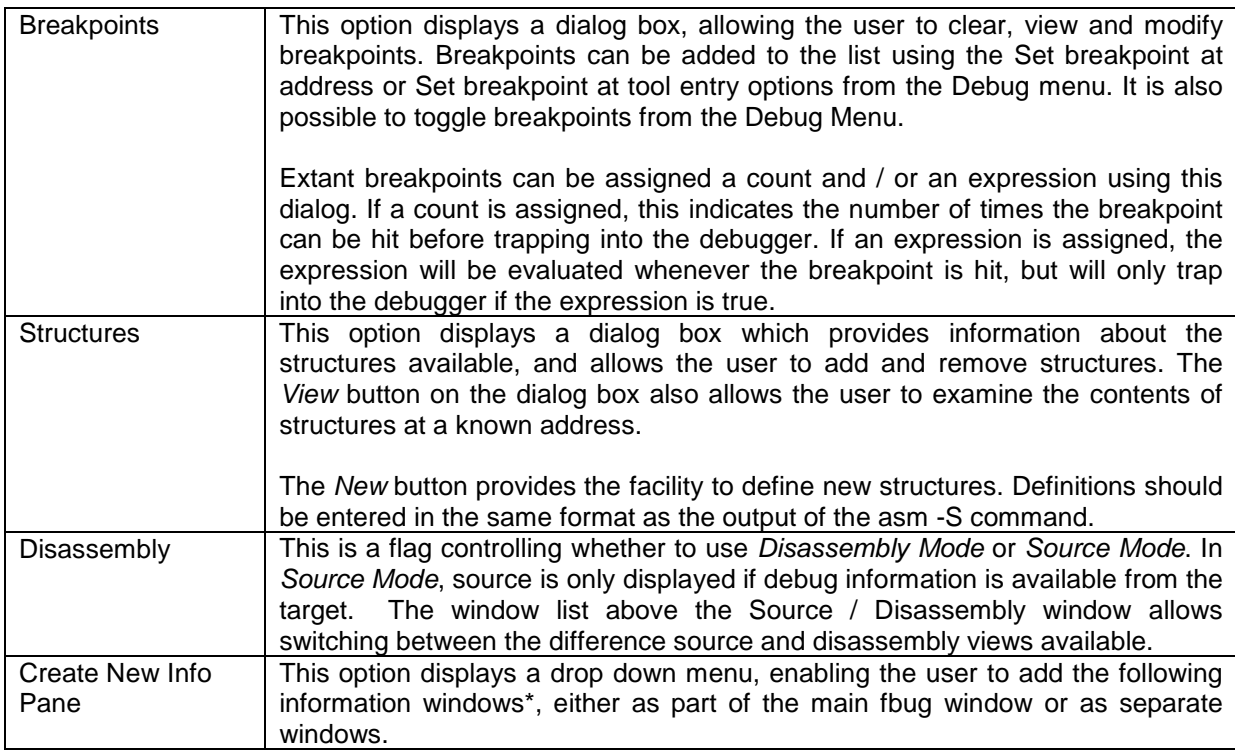

\* These are as follows:

- 
- 
- 
- Native Registers Port Forwarding
- Ktrace Chronicle Community Police Police Police Police Police Police Police Police Police Police Police Police Police Police Police Police Police Police Police Police Police Police Police Police Police Police Police Po
- Memory  **Processes**
- Stacktrace Stacktrace Stacktrace Expression / Structure Watch
	-

# **5.1.4 Target Menu**

| 76 fbugwin           |                              |                 |                              |   |       |                            | – I⊡I ×I  |
|----------------------|------------------------------|-----------------|------------------------------|---|-------|----------------------------|-----------|
| View<br>Edit<br>File | Help<br>Debug<br>arget       |                 |                              |   |       |                            |           |
|                      | Create new target            | wwwwww<br>mbpme | <b>Separate</b><br>W.        | A | ×     | $\mathcal{R}_{\text{eff}}$ |           |
|                      | Select current target        | mi              |                              |   | Limit |                            |           |
| Source: demo/exai    | Delete target                | intent          |                              |   |       | Native Registers           |           |
|                      | Modify target settings ▶     |                 |                              |   |       |                            |           |
| 32:                  | $[p0+1], i0$<br>$_{\rm CDV}$ |                 | : this line will cause Ela', |   |       | Register                   | Value     |
| 22.1                 |                              |                 |                              |   |       | aon                        | hvo18FF7F |

*Figure 13. The Target Menu*

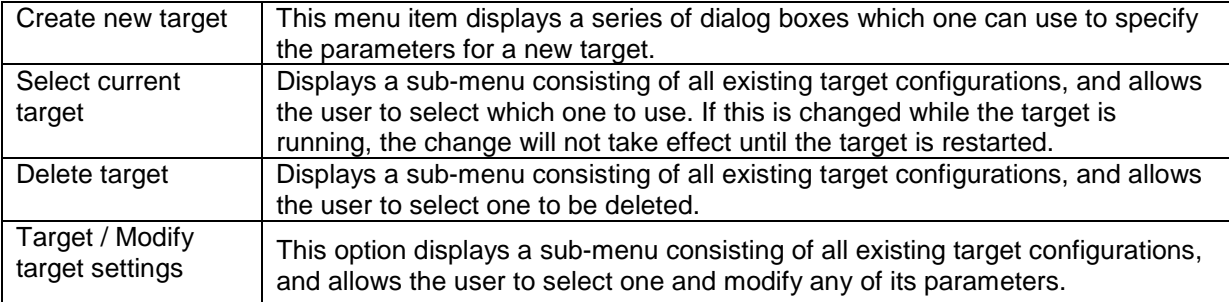

# **5.1.5 Debug Menu**

| fbugwin                      |                                                                                                    |                             |          |        |                                           |       |
|------------------------------|----------------------------------------------------------------------------------------------------|-----------------------------|----------|--------|-------------------------------------------|-------|
| Edit View<br>Target<br>File: | Help<br>Debug                                                                                                    |                             |          |        |                                           |       |
| Q<br>Disassembly             | Go<br>Pass exception to target<br>Abort<br>Break in<br>Restart                                                                                                    | F <sub>5</sub>              | <br>m, J | B<br>▲ | Native Registers<br>Register              | Value |
|                              | Step into<br>Step over<br>Step out<br>Run to cursor                                                                                                    | F <sub>8</sub><br>F10<br>F7 |          |        |                                           |       |
|                              | Evaluate expression                                                                                                    | F11                         |          |        |                                           |       |
|                              | Toggle breakpoint<br>Set memory watchpoint<br>Set expression watchpoint<br>Set tool-load breakpoint<br>Set breakpoint at address expression.<br>Set breakpoint on tool entry-point | F9                          |          |        | Watched Expressions / Struc<br>Expression | Value |
|                              | Show next statement<br>Produce textual summary of state                                                                                                    |                             |          |        |                                           |       |

*Figure 14. The Debug Menu*

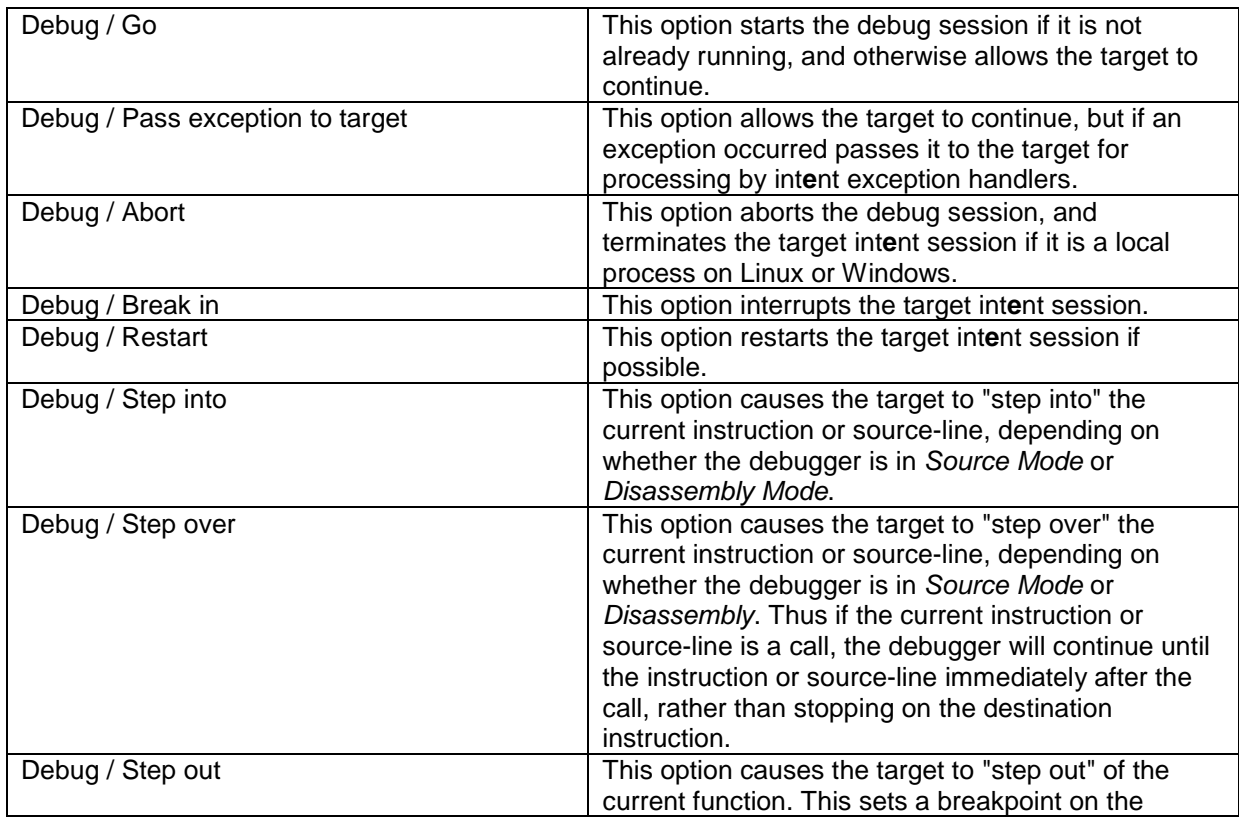

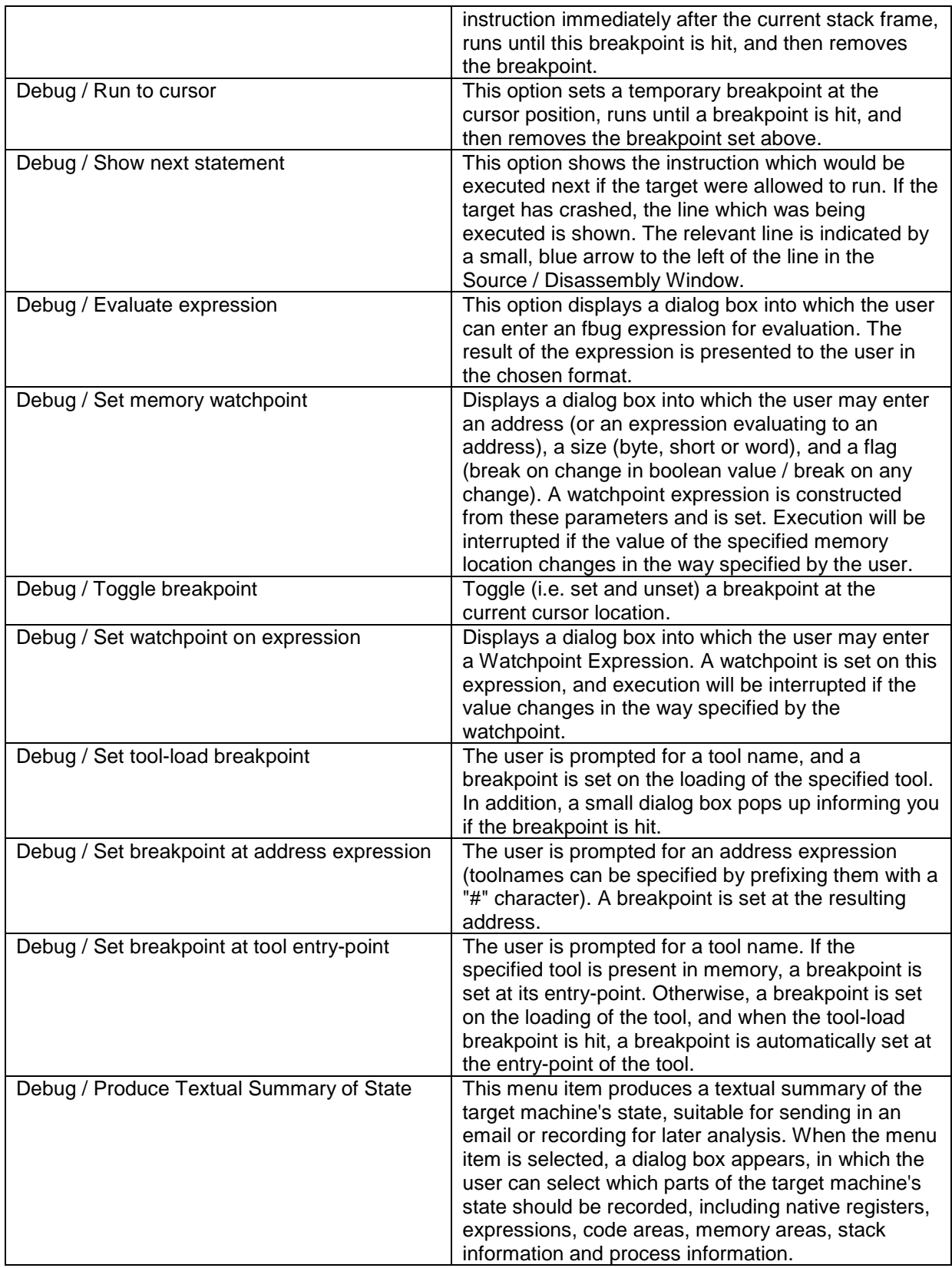

# 5.2 The fbug Windowing Options

## **5.2.1 Window Location**

The location of the various fbugwin windows can be selected from the View menu, or from a context menu within the relevant window. There are currently five options:

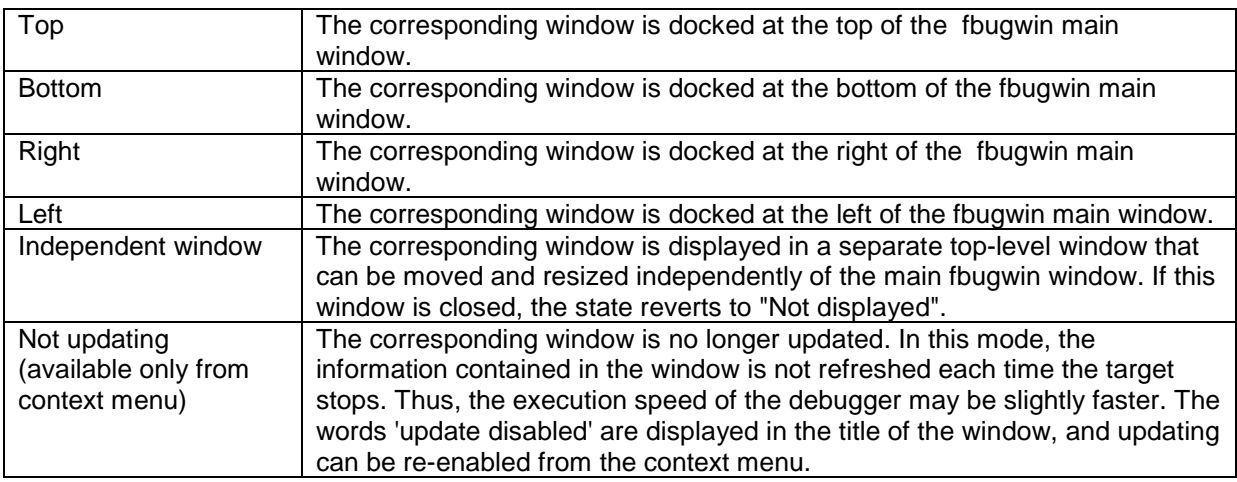

### **5.2.2 Source / Disassembly Window**

This main window displays source and / or disassembly information gathered from the target. It is updated whenever the target stops to show the code at the current program-counter location.

If the "currently-selected process" (see Process Information) or the current stack level is changed the code at the corresponding location is displayed in this window.

The window consists of several parts: a section on the left showing the presence of breakpoints (if there are any in the currently displayed area) as small red circles and the current program-counter (if it is in the currently displayed area), and a section on the right showing either the source file or the disassembly. A small blue arrow indicates the current line of source code or disassembly.

If source information is available, then this window can display either the source code for the current tool, or the native instructions at the specified addresses interspersed with source lines. If source information is not available, then only the disassembly into native instructions will be shown. Immediately above the window is a window list, which can be used to switch between the source or disassembly views currently available.

There are two modes of operation, *Source mode* and *Disassembly mode*, which govern which view is displayed by default. If source information is not available, disassembly will be displayed. Toggling between the modes is achieved by checking the "Disassembly" item in the View menu.

Context menus can be brought up by clicking the right mouse button over different areas of the window. Clicking on a line of source code in *Source mode* brings up Menu A. In *Disassembly mode*, clicking on a line of disassembly brings up Menu B, or clicking on a toolname (displayed in green) Menu C.

#### **Source / Disassembly window Context menu A**

- 
- 
- Toggle breakpoint at this line **•** Run to this line
- Modify breakpoint settings

#### **Source / Disassembly window Context menu B**

- Disassemble at address Disassemble at tool
- Toggle breakpoint at this address Run to this address
- **Search file Repeat last search**
- Goto line Close file
	-
	-
	-

• Modify breakpoint settings

#### **Source / Disassembly window Context menu C**

- Disassemble at address Disassemble at tool
- Toggle breakpoint at this address Run to this address
- Modify breakpoint settings **•** View tool "toolname"
- View tool "toolname" at offset 0xXX (only present if available)
- 
- 
- 

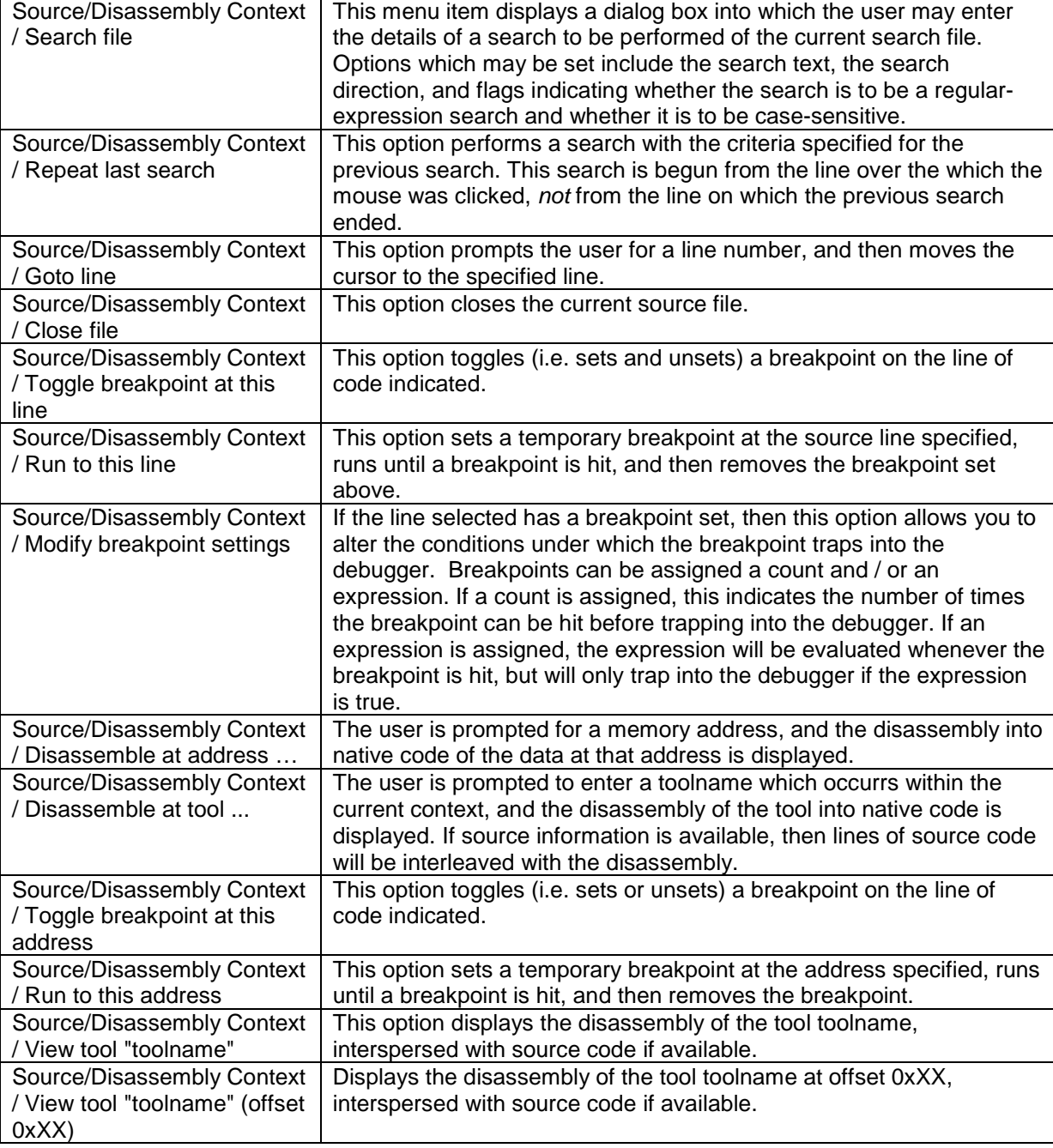

### **5.2.3 Memory Information**

This window displays the contents of memory at a specified address on the target. The "Address" text entry field allows the user to enter an address-expression (an fbug expression which evaluates to an address). The memory at this address is then displayed.

The window contains a checkbutton labeled "Reevaluate". If this is selected when an address expression is entered, the expression is re-evaluated each time the target stops, and the memory window updated to display the contents of the memory at the resulting address (which may be different to the previous displayed address). If the "Reevaluate" checkbutton is not selected, the address-expression is evaluated once when it is entered, and the memory at the resulting address is displayed. When the target stops subsequently the displayed address does not change. When the target stops, the contents of the memory window are updated, and any differences from the previous values are highlighted in red.

If the right mouse button is clicked in the memory window, a popup menu is displayed, presenting the user with the options to search the target memory or alter the display.

#### **Memory Information Window Context Menu**

- 
- 
- Search target memory View memory as 32-bit words
- View memory as 16-bit words View memory as 8-bit bytes and chars
- Limit width to powers of 2

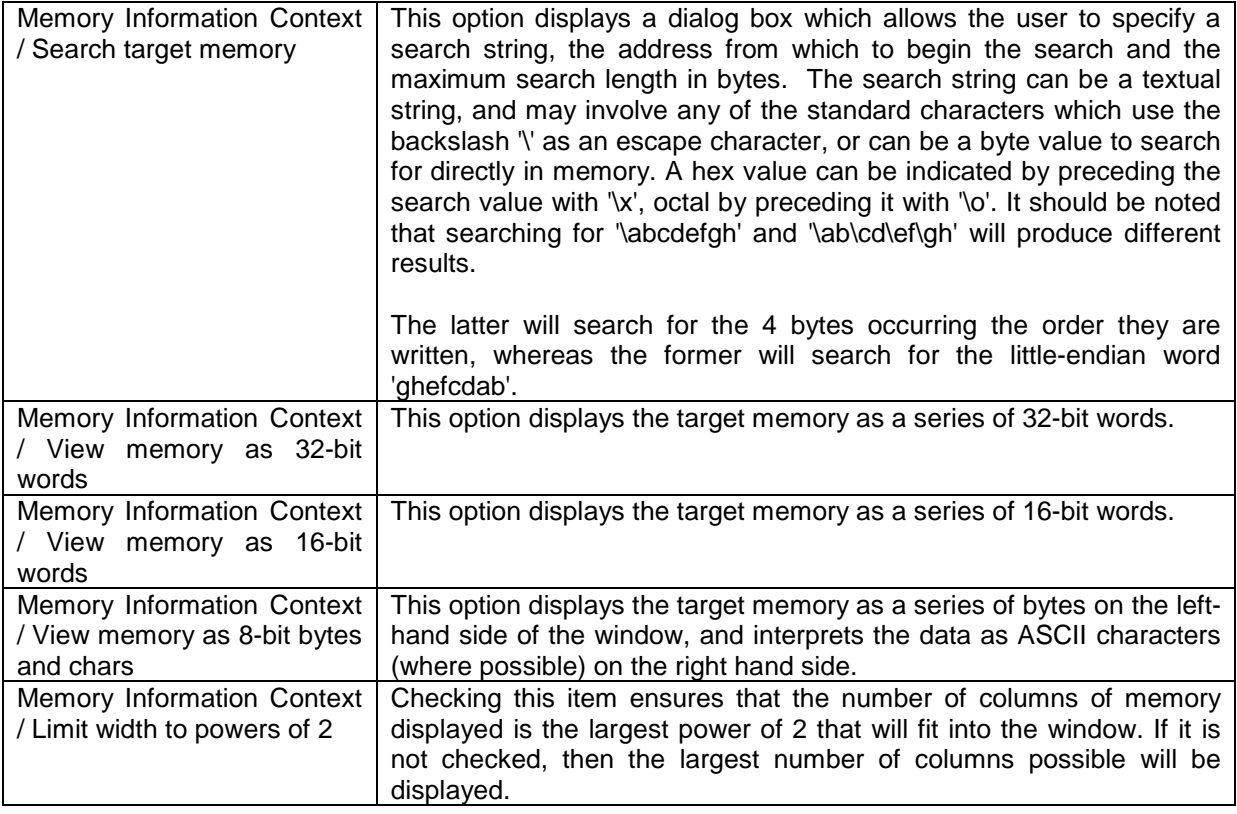

#### **5.2.4 Process Information**

This window displays information about any currently running processes on the target system, including its PID, GP, Priority, Wake count, Suspend count and State, and main tool. The PID of the "currently-selected process" is displayed in blue. The "currently-selected process" can be changed by clicking on a PID.

Context menus can be brought up by clicking the right mouse button on various areas of the window: clicking on a column header displays Menu A, clicking on a process, Menu B.

#### **Process Information Context Menu A**

- Disable field "fieldname"
- 
- Select displayed fields Restore default field layout

#### **Process Information Context Menu B**

• Show properties of process "0xXX"

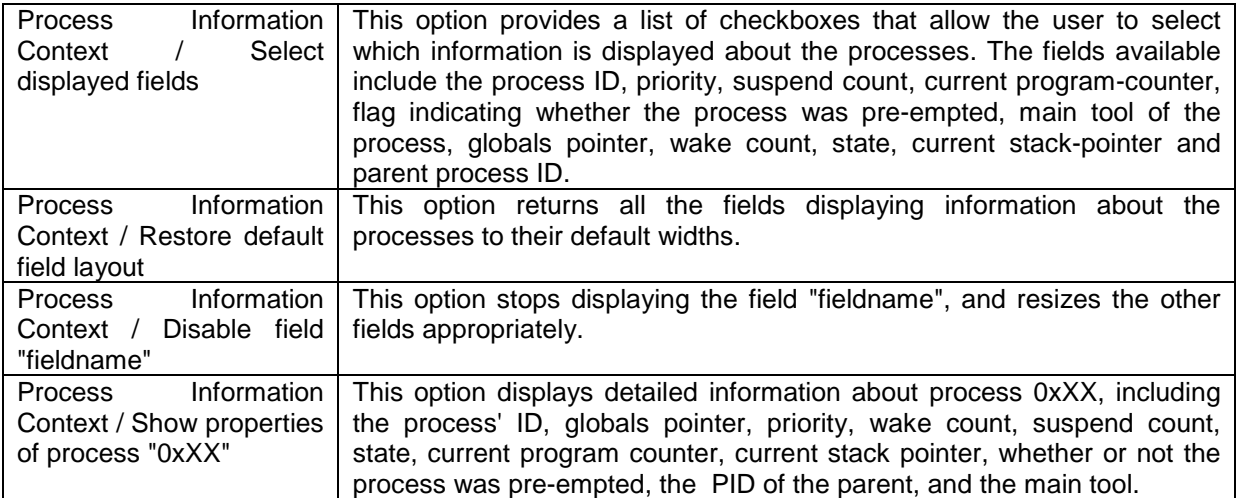

#### **5.2.5 Native Register Information**

This window displays the current values of the target's native registers. It is updated whenever the target stops, and any changes from the previous values are highlighted in red.

If the right mouse button is clicked in this window, a context menu A is displayed, allowing the user to select which native registers should be displayed. A right-click over a register name or value brings up menu B.

#### **Native Register Information Context Menu A**

Select displayed registers

#### **Native Register Information Context Menu B**

- Display as hexadecimal **but a contact of the Contact Contact Contact Contact Contact Contact Contact Contact Contact Contact Contact Contact Contact Contact Contact Contact Contact Contact Contact Contact Contact Contact C**
- 
- 
- 
- Select displayed registers
- 
- **Display as binary example 3 Display as character**
- Display as signed decimal **•** Display as unsigned decimal
- **Proposition •** Modify/Display value of "register"

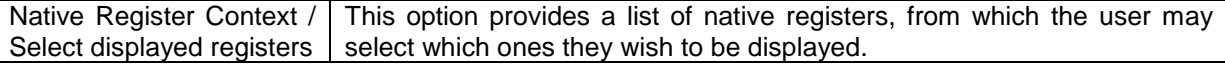

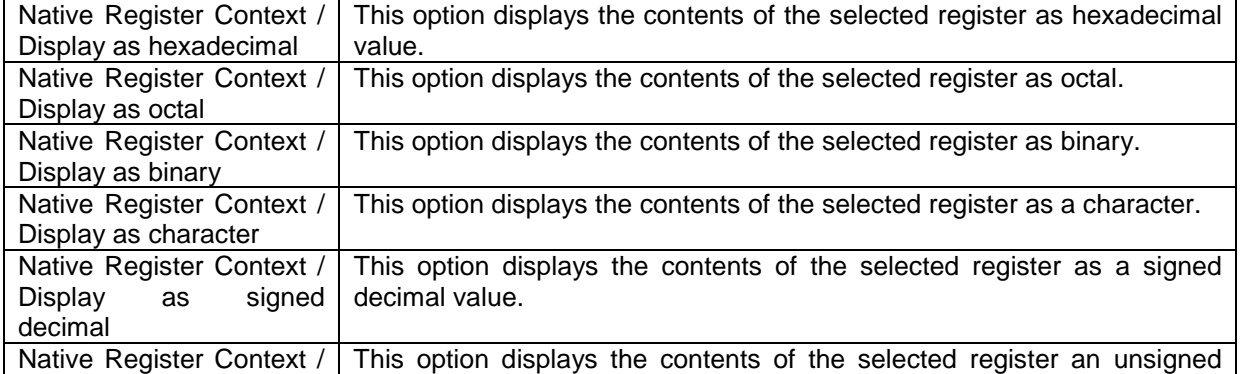

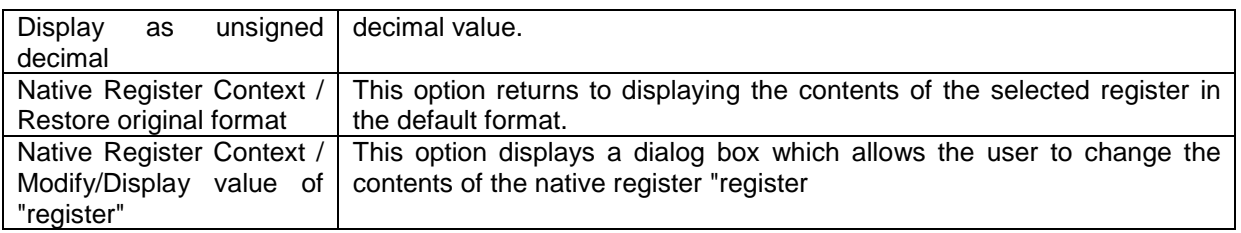

### **5.2.6 Watched Expressions**

This window displays the current value of the "watched expressions". These are expressions specified by the user, whose values are updated whenever the target stops. Differences from the previous values of the expressions are highlighted in red.

If the right mouse button is clicked in the Expression section of the window, context Menu A is displayed; clicking on a watched expression brings up Menu B, and the value of a watched expression Menu C.

Watched Expressions Window Context Menu A

- Add new watch expression/structure View VP registers
- View kernel data area

Watched Expressions Window Context Menu B

- Remove watch expression/structure "name" Add new watch expression/structure
- 

Watched Expressions Window Context Menu C

- Display as hexadecimal Display as octal
- 
- 
- 
- 
- 
- View VP registers  **View kernel data area** 
	-
- Display as binary  **Display as character** 
	- Display as signed decimal **•** Display as unsigned decimal
- Restore original format **•** Modify/display value of "name"

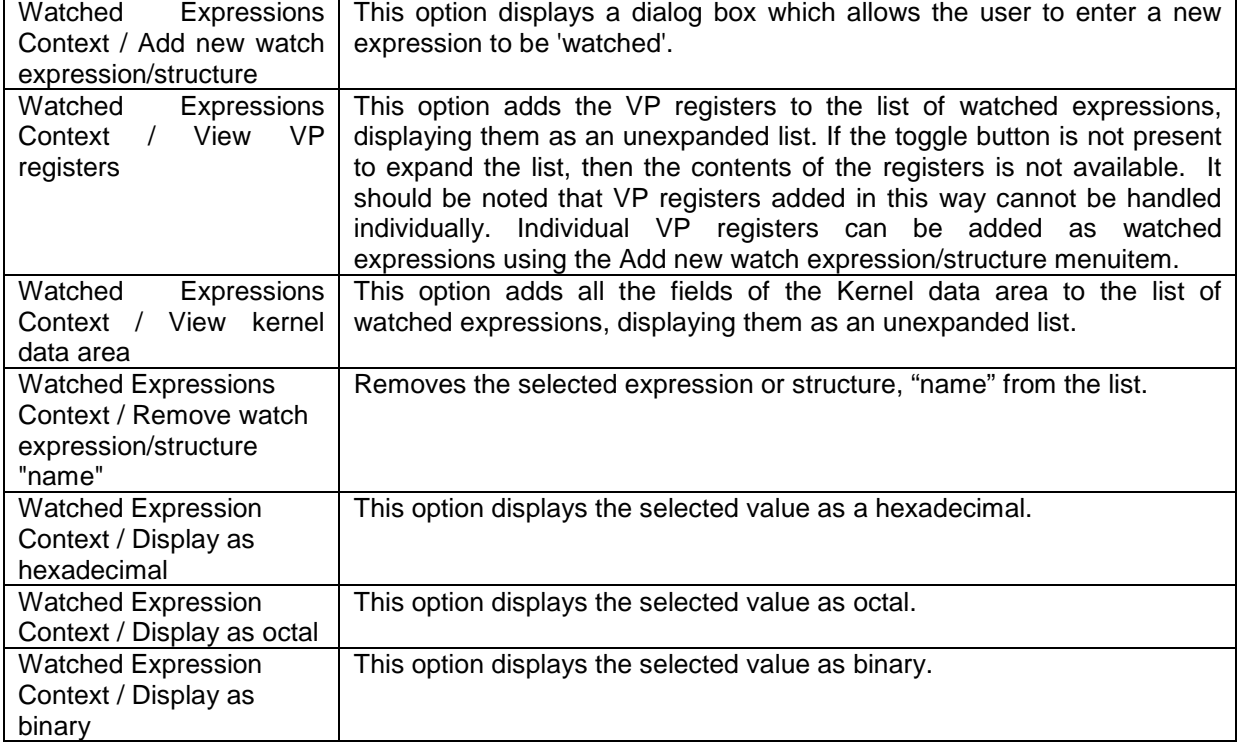

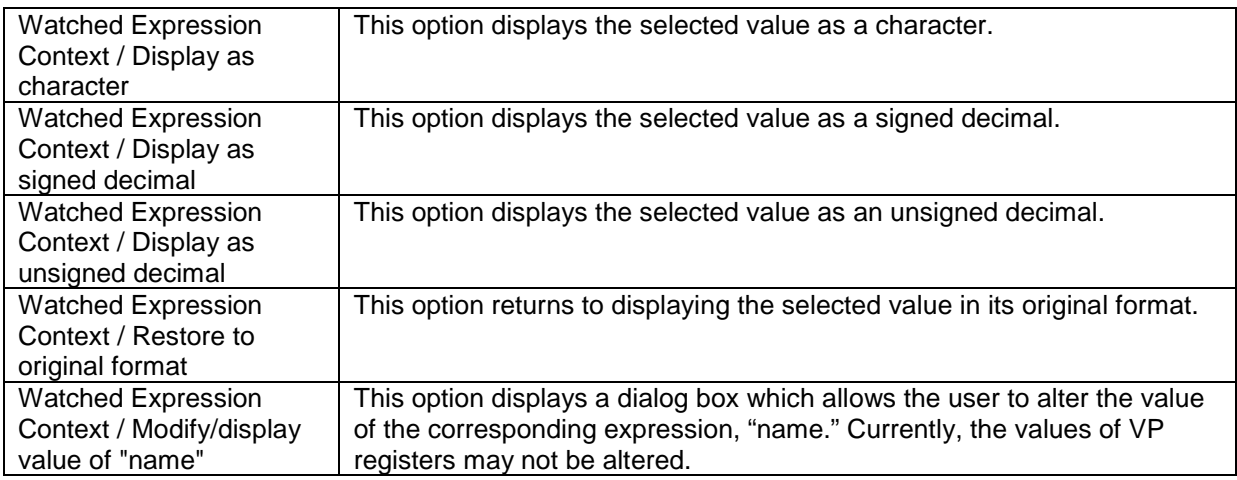

## **5.2.7 Ktrace Information**

The Ktrace Information window simply displays any re-directed ktrace information. To redirect from ktrace.log, consult the relevant documentation for your platform. If the right mouse button is clicked over the ktrace window, the following context menu is displayed:

#### **Ktrace Information Context Menu**

- Set number of scrollback lines Set ktrace filter regexp
	-
	- Set output file **Fig. 2.1 Clear contents Clear contents**
- 

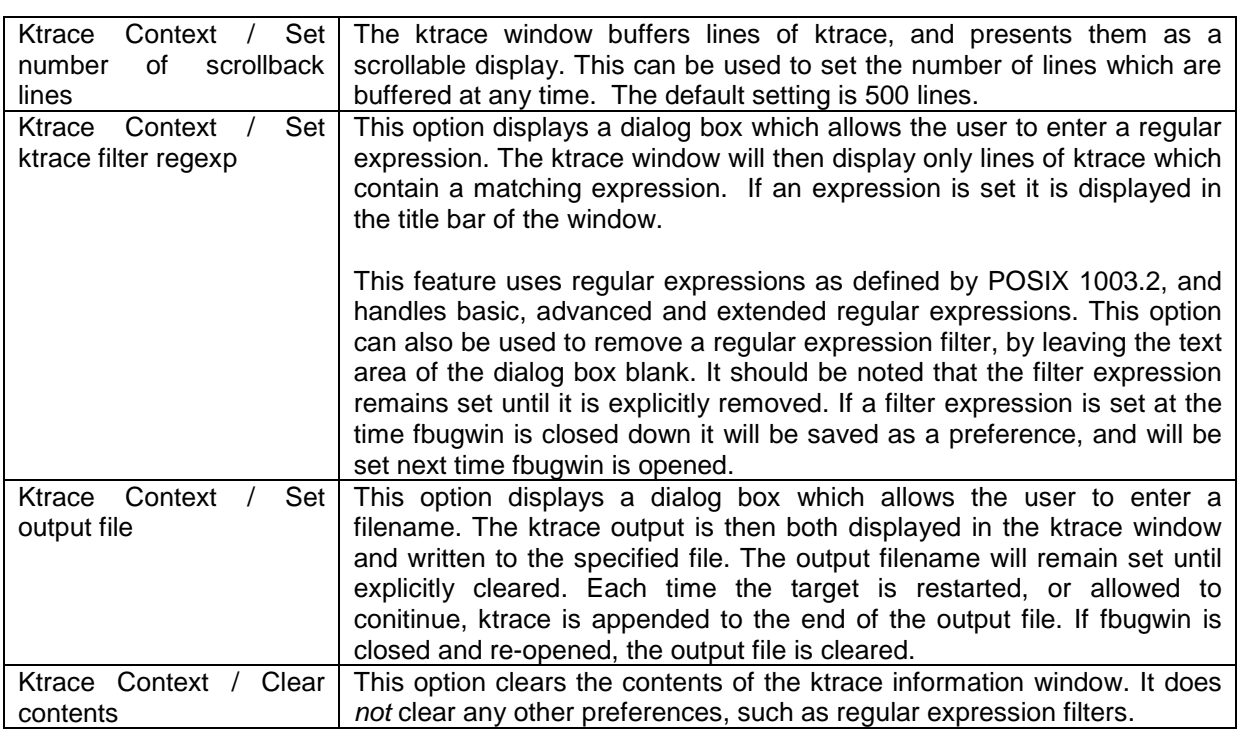

### **5.2.8 Stacktrace Information**

This window displays the stacktrace information for the currently selected process.

The "top", or 0th, level of the stack trace shows the stack pointer and program counter at the point at which execution stopped, also the name of the tool which was being executed, and the offset reached within that tool. The previous level (1) indicates the toolname previously executed, the offset at which the current tool was called, and corresponding stack pointer and program counter. The remainder of the call stack displays information in a similar format.

It should be borne in mind that the call stack is calculated by fbug and may contain 'phantom' entries, which cannot be algorithmically determined to be false.

Right-clicking on any of the column headers displays context Menu A; clicking on any line of stacktrace other than the top one displays Menu B.

#### **Stacktrace Information Context Menu A**

- 
- Select displayed fields  **Restore default field layout**
- Disable field "name"

#### **Stacktrace Information Context Menu B**

• Run to stack level X • Read all stack entries

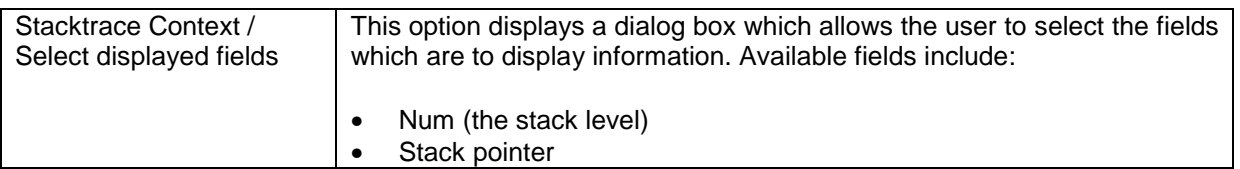

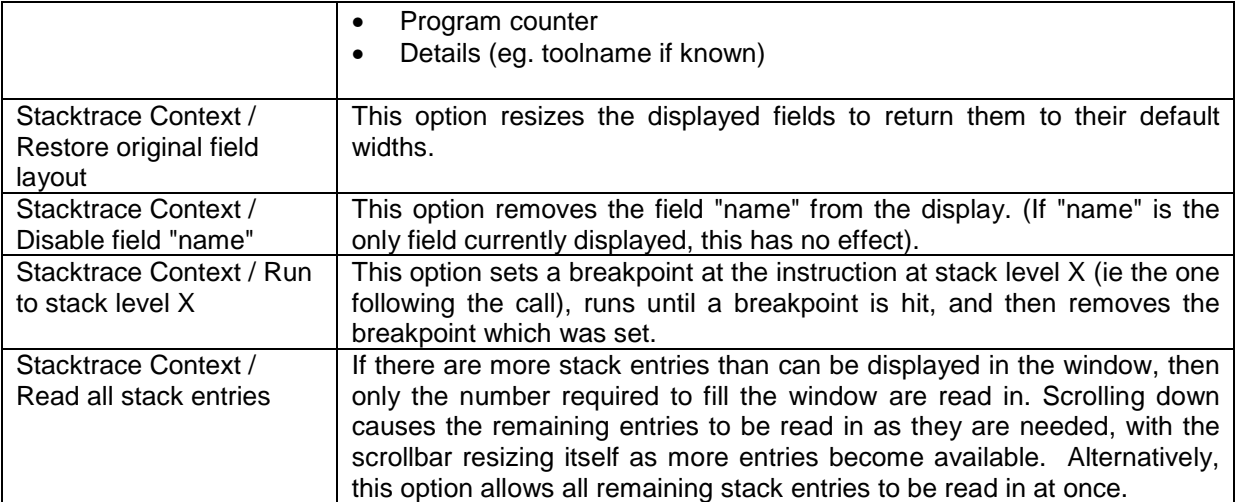

## **5.2.9 Port Forwarding**

When Port Forwarding is enabled the specified port (either a serial port or a socket connection) is made available to another machine over a socket connection. This allows debugging of remote targets from machines other than those directly connected to the target.

The Port Forwarding window provides information on the current parameters set for forwarding, and enables you to change them (via the *Change Settings* button). The *Start* button will remain greyed out until a serial port, or client host and port, has been specified.

## **5.2.10 Debug Memory Object Analysis Tool**

When using the Debug Memory Object, the sys/kn/mem/util/showmem tool becomes available. This outputs information about memory blocks, in a textual form.

The Debug Memory Object Analysis Tool allows this information to be presented in a graphical format, and is always opened in a separate window. Right-clicking in the window brings up menu A which enables the user to select a file from which to read in memory information.

Once the file has been read the user is prompted to 'select a section' and right-clicking again will bring up context menu B. The Select section, PID and mode option allows the user to choose the information which is to be displayed.

The data is displayed as a tree diagram, with nodes whose stacktraces share a common tool sharing a parent node. Each node provides information about the size and number of allocated blocks it represents, and the tools which performed the allocation. Further information about the memory blocks can be obtained by expanding the nodes, either on an individual basis or by using the Expand all terminal nodes option on menu B.

#### **Debug Analysis Context Menu A**

- 
- Disable filtering of stacktrace entries

#### **Debug Analysis Context Menu B**

- 
- Disable filtering of stacktrace entries Discard current data
- 
- Collapse all terminal nodes
- Write results to a file **Analyse debug memory object data from file**  $\bullet$  Analyse debug memory object data from file
- Write results to a file **Analyse debug memory object data from file**  $\bullet$  Analyse debug memory object data from file
	-
- Select section, pid and mode **•** Expand all terminal nodes

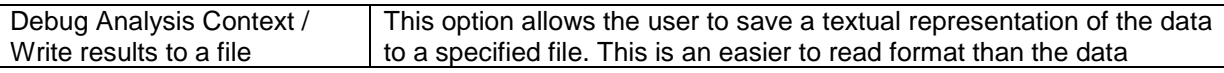

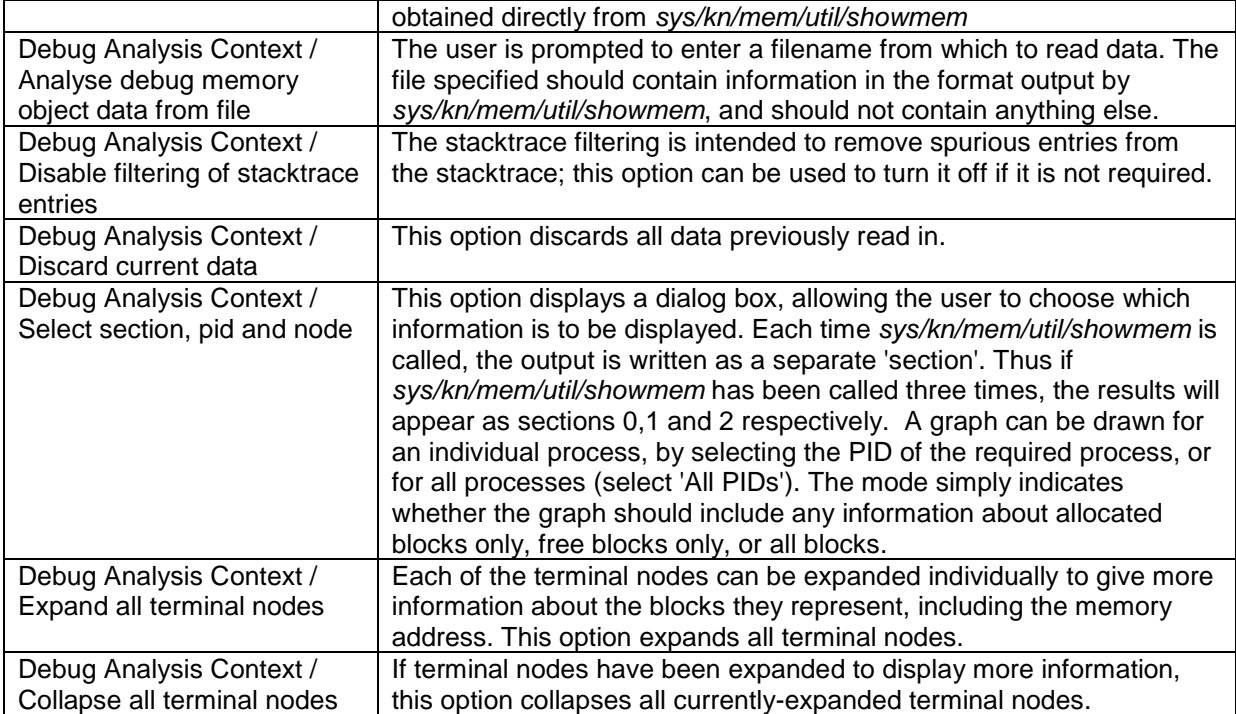

# 6. Common Problems in Debugging

The tutorials in the following section test fbug by demonstrating how to trap five common programming errors, as exemplified by the demonstration program *demo/example/debug.asm*.

The problems covered by the tutorial can only be detected through a checking translator, for example the pentiumt translator available for the ix86. Debugging using a checking translator can help to avoid the more obscure problems that such faults may cause on target hardware. Specifically:

#### 1.Non-aligned Memory Access

This is detected by the pentiumt translator emitting special code to detect the situation and hit a hard coded breakpoint. When not using pentiumt, ix86 platforms will not detect this. Nonetheless, it will cause a crash on the majority of other CPUs.

#### 2. Stack overflow:

This is detected by the pentiumt translator emitting special code to detect the situation and hit a hard coded breakpoint. Other translators will carry on using the overflowed stack, which will cause memory corruption that can be hard to track down.

#### 3. Incorrect parameters:

This is detected by the pentiumt translator emitting special code to detect the situation and hit a hard coded breakpoint. Other translators simply carry on, which may cause corruption of registers that may be hard to track down.

4. Divide by Zero

It is a requirement of the VP specification that divide by 0 is detected. On ix86 cpus this is done by using the hardware exception, which fbug detects. On many other cpus, there is no divide instruction and as such the divide by zero is detected by the emulation tool, which will not be picked up by fbug.

5. Incorrect use of the noret instruction:

This is detected by the pentiumt translator emitting special code to detect the situation and hit a hard coded breakpoint followed by a leave instruction. Other translators continue on into whatever code was following, which may cause erratic behaviour to occur or crash immediately.

The following section also demonstrates setting of breakpoints.

# 7. Using the Debugger Graphical Interface

This tutorial is mainly intended for use with fbugwin, although brief notes are included describing use of fbug.. In order to usefbugwin, it is first necessary to go through the process of creating a new target. A "target" is simply a named set of parameters for the debugger, which define how the debugger should communicate with the 'debuggee.' A new target may be selected through the target menu, through a series of dialogboxes. The first of these allows the selection of the name of the new target (which must be unique), and the target type, which is one of: Local, Remote (serial), Remote (socket) and Remote (pipe). For these purposes, Local should be selected.

The second dialog box depends on the target type which was just selected. For a "Local" target, the user is prompted to enter the executable name, image file and any applicable flags for the executable. It also allows the user to select the name of a symbol-file to use. Alternatively, the user can select not to use a symbol-file at all. Finally, additional fbug options may be entered.

As such for Windows®, this will be of the form:

Executable name:

C:/intent/sys/platform/win32/elate.exe

Image file:

C:/intent/sys/platform/win32/developt.img

For an int**e**nt graphics window the following may be specified.

Flags:

-i0 –c'dev/ave/dsk/tiles/ -sdev/ave/dsk/runapp.scr'

For Linux® it will be of the form:

sys/platform/linux/elate

sys/platform/linux/ix86/developt.img

For a "Remote (pipe)" target, the user is prompted to enter the names of the input and output pipes. If the output pipe is not specified, the input pipe is used for both input and output. For a "Remote (serial)", the user is prompted to enter the name of the serial port to use (such as "COM1" and so on for Windows, or "/dev/ttyS0" on Linux), and the baud rate. For a "Remote (socket)" target, the user is prompted to enter a hostname, and a port.

Once the process of creating a new target has been finished, a button on the toolbar (currently containing a picture of traffic lights) can be used to start the int**e**nt session (assuming this has not already been done through a command line option).

fbug users will need to specify the image name at the command line.

### 7.1 Non-aligned memory access

At the int**e**nt shell prompt type:

\$ asm –vg demo/example/debug

This assembles *debug.asm* in verbose mode with debugging information included. *Debug.asm* contains a number of common errors that we are going to use the debugger to find and correct. Now run the code:

\$ demo/example/debug

Initially, *demo/example/debug.asm* may be within the intent filesystem which cannot be read by fbug. Either specify the filename when prompted by fbugwin or (if using fbug) touch the file before running:

touch demo/example/debug.asm

At this point fbugwin should report a hard coded breakpoint and display the line that is causing the problem:

| fbugwin           |                                                |                  | $-10x$                      |
|-------------------|------------------------------------------------|------------------|-----------------------------|
|                   |                                                |                  |                             |
| Edit View<br>File | Target Debug Help                              |                  |                             |
|                   |                                                |                  |                             |
| Disassembly       |                                                | Native Registers |                             |
| 0x018F09A9        | test esi,00000003                              | Register         | Value                       |
| 0x018F09AF        | pop esi                                        | esp              | 0x018EE8C                   |
| 0x018F09B0        | jz 018F09B3<br>demo/exampl                     | eip              | bx018F09Bl                  |
| 0x018F09B2        | int 3                                          | eax.             | 0x00E1AAD                   |
|                   | Ox018F09B3 mov edx,[esi+01]                    | ebx.             | bx018F095                   |
|                   | Source File: demo/example/debug.asm            | ecx.             | Dx00DE096                   |
| 33:               |                                                | edx              | 0x0000000                   |
| 34:               | qcall demo/example/mytool, (i0, p0:-)<br>: inc | ebp              | Dx00DE098                   |
| 0x018F09B6        | call 01986050<br>demo/exampl                   | esi              | Dx018F0A3                   |
|                   | 0x018F09BB test esp,00001001                   | edi              | 0x00E1AE7                   |
|                   | 0x018F09C1 mov [esp-04], esp                   | o€               | <u>hunnnnnon II</u>         |
| 35 : .7           | qcall demo/example/mytool, (i0 :-)<br>: cor    |                  | Watched Expressions / Struc |
| 36:               | $cpy$ 4,10                                     | Expression       | Value                       |
|                   | 0x018F09C5 mov edx,00000004                    |                  |                             |
|                   | 0x018F09CA mov [esp+04], edx                   |                  |                             |
| 37:               | cpy 2,il                                       |                  |                             |
| 0x018F09CE        | mov ebx,00000002                               |                  |                             |
| 0x018F09D3        | mov [esp], ebx                                 |                  |                             |
| 38:               | qcall demo/example/divzero, (i0,il:i2)         |                  |                             |
| 0x018F09D6        | call 018EAA38<br>demo/exampl                   |                  |                             |
|                   | 0x018F09DB test esp,00008002                   |                  |                             |
| 0x018F09E1        | mov [esp-04], esp                              |                  |                             |
|                   |                                                |                  |                             |

*Figure 15. Non-aligned Memory Access*

The line of interest is highlighted above by the presence of an arrow – in the text user interface the entire line will simply be highlighted. Note that fbug displays the VP source, although the above screenshot of fbugwin has the interface displaying both source and disassembly. To correct the problem, comment out the offending line. If unaligned memory access is required then the *cpy.ni* instruction should be used (note the 'n').

## 7.2 Incorrect parameters passed

Reassemble the source code after modifying it, while remembering to use the  $-q$  option to add debugging information to the tool. Run the tool again. This time fbugwin will display the point at which a problem is reached, which should be line 54:

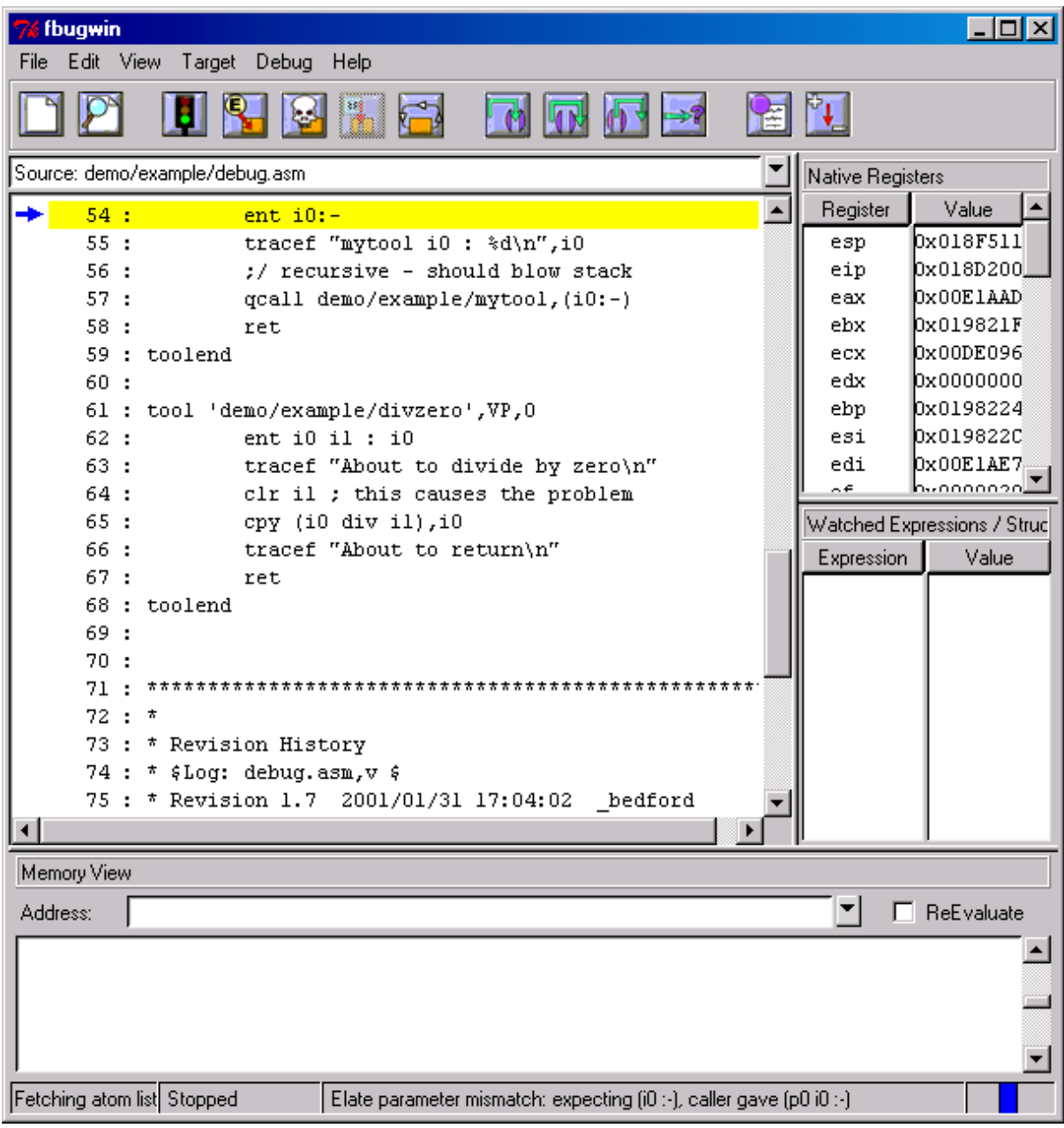

#### *Figure 16. Incorrect Parameters*

As such, it is necessary to establish the calling line location and what subroutine is being called.

A pop-up menu box displays information, if available, concerning the cause of the problem. An Elate® parameter mismatch: expecting (i0:-), caller gave (p0:-)" is reported. Since we can see from the source/disassembly window that execution stopped at line 54, we know that *demo/example/mytool* was called with the wrong parameters. If a stacktrace window is opened, clicking on the previous stack level (i.e. Num=1) displays in the source/disassembly window the line from which

*demo/example/mytool* was called (line 34). As we can see from that the wrong parameters are passed in.

In the case of debugging with fbug; in the stack trace window (which can be accessed by going through (V)iew & (C)allstack), move to the line of interest, and hit enter. The list window then moves the source or disassembly to the location in question. The source should display a comment to the effect that that particular line of source code has the incorrect parameters.

Correct the incorrect line in the source code – simply comment it out and replace it with line number 35- and then reassemble.

## 7.3 Stack overflow

The next problem that should become apparent is a stack overflow. The tool *debug.asm* deliberately simulates this by making *demo/example/mytool* recursive. Of course, this quickly uses up the 8K of stack allocated to the main tool (*demo/example/debug*) and thereby causes fbugwin to be entered into.

|      |                  |                |             | C intent [T0] C:/Elate/sys/platform/win32/developt.ing | $-101 \times$ |
|------|------------------|----------------|-------------|--------------------------------------------------------|---------------|
| File |                  | Edit View Help |             |                                                        |               |
|      | $\Box$ to $\Box$ |                | $ {\bf A} $ | 画                                                      |               |
|      | mytool           | i0             |             |                                                        |               |
|      | mytool           | 10             |             |                                                        |               |
|      | mytool           | i0             |             |                                                        |               |
|      | mytool           | 10             |             |                                                        |               |
|      | mytool           | i0             |             |                                                        |               |
|      | mytool           | i0             |             |                                                        |               |
|      | mytool           | i0             |             |                                                        |               |
|      | mytool           | i0             |             |                                                        |               |
|      | mytool           | i0             | ÷           |                                                        |               |
|      | mytool           | i0             |             |                                                        |               |
|      | mytool           | i0             |             |                                                        |               |
|      | mytool           | i0             |             |                                                        |               |
|      | mytool           | i0             |             |                                                        |               |
|      | mytool           | i0             |             |                                                        |               |
|      | mytool           | i0<br>i0       |             |                                                        |               |
|      | mytool           | i0             |             |                                                        |               |
|      | mytool<br>mytool | i0             |             |                                                        |               |
|      | mytool           | i0             |             |                                                        |               |
|      | mytool           | i0             |             |                                                        |               |
|      | mytool           | i0             |             |                                                        |               |
|      | mytool           | i0             |             | 1                                                      |               |
|      | mytool           | i0             | ÷           | 1                                                      |               |
|      | mytool           | i0             |             | 1                                                      |               |
|      |                  |                |             |                                                        |               |

*Figure 17. intent SessionStack Overflow*

The cause of a stack overflow is best located by examining the stack trace, looking in particular for 'loops' in the stack trace or large jumps in SP. In this case we find that *demo/example/mytool* has been called repeatedly, thereby forming a loop. Clicking on one of these lines of trace brings up the relevant code in the source/disassembly window, from which it can be seen that *demo/example/mytool* has been repeatedly calling itself.

| <sup>1</sup> fbugwin                                     |     |                      |                  |   |                           | - I⊡I ×                      |
|----------------------------------------------------------|-----|----------------------|------------------|---|---------------------------|------------------------------|
| Edit View<br>File<br>Target Debug<br>Help                |     |                      |                  |   |                           |                              |
| H.<br>$\Box$                                             | 同風  |                      |                  |   | $\mathbb{P}_{\mathbf{L}}$ |                              |
| Disassembly                                              |     |                      |                  |   | Native Registers          |                              |
| <del>aaa gewejya</del> a<br>0x00B24FE0<br>and eax, [eax] |     |                      |                  | ▲ | Register                  | Value                        |
| 0x00B24FE2<br>adc [eax], eax                             |     |                      |                  |   | esp                       | Ox01901C8                    |
| 0x00B24FE4<br>or [eax], eax                              |     |                      |                  |   | eip                       | (0x00B250J                   |
| 0x00B24FE6<br>and eax, [eax]                             |     |                      |                  |   | eax                       | 0x018DA50                    |
| 0x00B24FE8<br>add eax, B0000100                          |     |                      |                  |   | ebx                       | 0x0000000                    |
| 0x00B24FED<br>dec edi                                    |     |                      |                  |   | ecx                       | 0x0000000                    |
| mov dl,00<br>0x00B24FEE                                  |     |                      |                  |   | edx                       | 0x0000000                    |
| Tool: sys/pii/win32/dllcall:                             |     |                      |                  |   | ebp                       | $0x$ FFFFFFT                 |
| 0x00B24FF0<br>push 00E2283C                              |     |                      | sys/kn/datá      |   | esi                       | 0x100026H                    |
| 0x00B24FF5<br>mov ebp,00B24FF0                           |     |                      | sys/pii/wii      |   | edi                       | 226746 (∰                    |
| 0x00B24FFA<br>test ebp, ebp                              |     |                      |                  |   | ۵£                        | h⊶ooooopl∐                   |
| 0x00B24FFC<br>pop ebp                                    |     |                      |                  |   |                           | Watched Expressions / Struc  |
| 0x00B24FFD<br>iz 00B25015                                |     |                      | sys/pii/wim      |   | Expression                | Value                        |
| $0x00B24$ $FFT$<br>mov ebp, [ebp+00]                     |     |                      |                  |   |                           |                              |
| 0x00B25002<br>test ebp, ebp                              |     |                      |                  |   |                           |                              |
| 0x00B25004<br>jz 00B25015                                |     |                      | sys/pii/wii      |   |                           |                              |
| 0x00B25006<br>mov ebp, [ebp-4C]                          |     |                      |                  |   |                           |                              |
| 0x00B25009<br>sub ebp, esp                               |     |                      |                  |   |                           |                              |
| 0x00B2500B<br>cmp ebp, FFFFFF6C                          |     |                      |                  |   |                           |                              |
| jle 00B25015<br>0x00B25011                               |     |                      | sys/pii/wii      |   |                           |                              |
| 0x00B25013<br>int 3                                      |     |                      |                  |   |                           |                              |
| $\bullet$ 0x00B25014<br>$_{\rm das}$                     |     |                      |                  |   |                           |                              |
|                                                          |     |                      |                  |   |                           |                              |
| Memory View                                              |     | <b>Stack History</b> |                  |   |                           |                              |
| ▼∣<br>ReEvaluate<br>Address:  <br>П                      | Num | SP                   | PC               |   | Details                   | $\blacktriangle$             |
|                                                          | 1   |                      | 0x01901 0x00C11  |   |                           | dev/display/win32/writeMB+0  |
|                                                          | 2   |                      | 0x01901 0x00C11  |   |                           | dev/display/win32/class+0x0( |
|                                                          | 3   |                      | 0x01901l 0x00C11 |   |                           | dev/display/win32/write+0x00 |
|                                                          | 4   |                      | 0x01901 0x00C11  |   |                           | dev/display/win32/class+0x0( |
|                                                          | 5   |                      | 0x01901+ 0x00C5E |   |                           | dev/trace/elate/write+0x0000 |
| Fetching atom list Stopped<br>Hard coded breakpoint      |     |                      |                  |   |                           |                              |

*Figure 18. The Stack Window (displayed in the bottom right-hand corner)*

In the case of using fbug, selecting callstack under the view menu again will show that the tool *demo/example/mytool* has been called repeatedly. Selecting one such line (with the source display being engaged rather than disassembly) should show the offending line of source code, namely line 57.

To rectify this issue, either comment out this line of code, thereby preventing it from calling itself, or rewrite the tool in such a manner as to stop the recursion at another point in the code.

## 7.4 Divide by zero

After fixing the recursive call problem, reassemble and run again. This time, fbugwin (or fbug) traps a new problem and informs us that an exception has occurred. The disassembly is as follows:

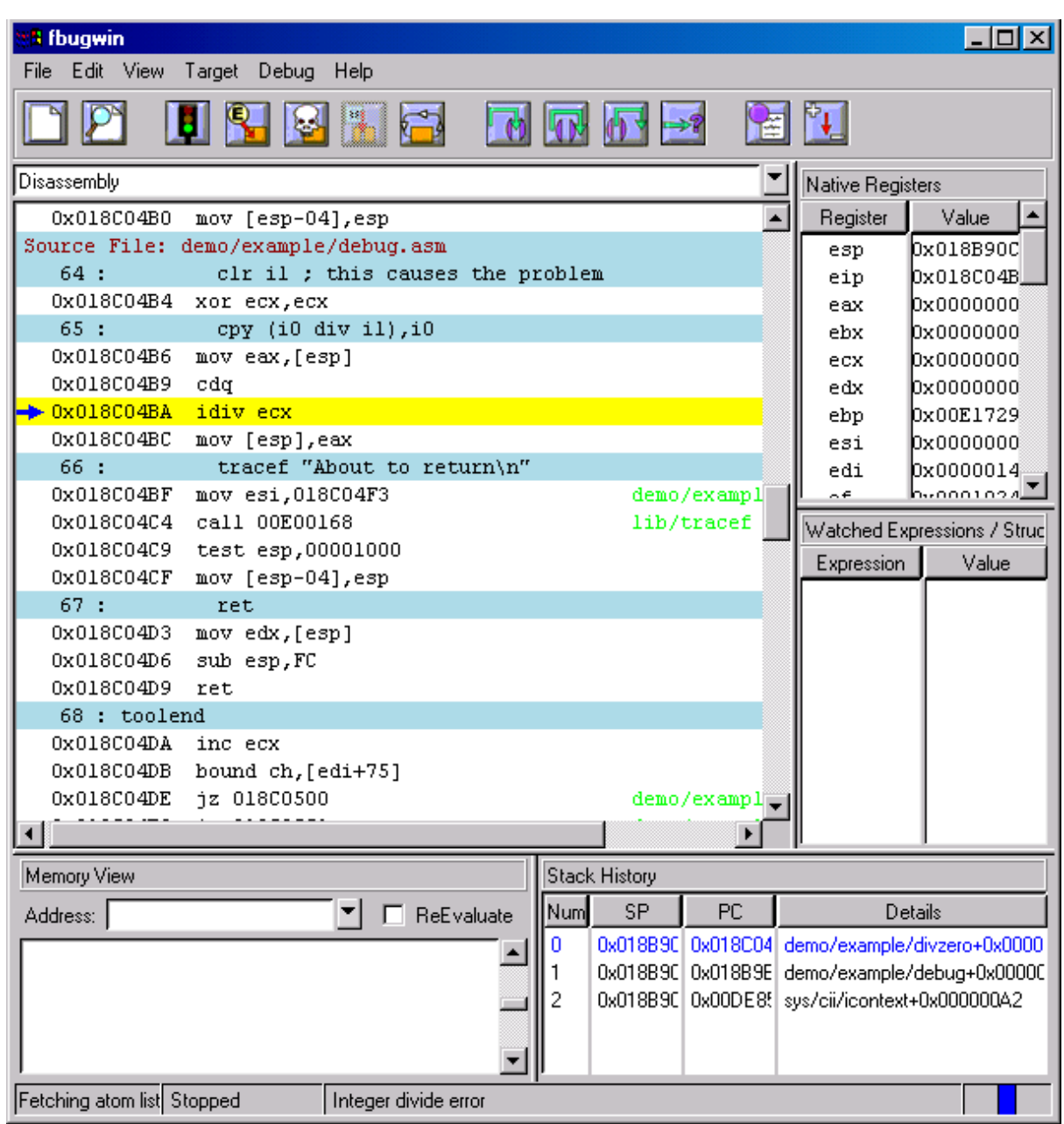

#### *Figure 19. Divide by Zero*

The status bar indicates that and 'integer divide error' has taken place and the source/disassembly window shows that the error has taken place on line 65, where i0 is divided by i1. Entering i1 as a 'watch expression' in the Watch Expression / Structures window confirms that i1 is indeed equal to zero. The highlighted line of disassembly also shows that ecx is the native register currently equivalent to i1.

In the case of fbug, the contents of *ecx* can be ascertained by typing in (V)iew (E)xpression, and then entering ecx on the command line.

Leave this error un-rectified for the next task.

## 7.5 Setting a breakpoint

To demonstrate this we are going to add a breakpoint to *debug.asm* using fbugwin (there are other ways, such as calling *sys/cii/breakpt* or the shell command *dbgbp*).

To set a breakpoint at the current cursor location access the Debug menu and Toggle Breakpoint (right-clicking on the relevant line and using Toggle Breakpoint from the context menu also works). To confirm where the breakpoint has been set, look at View Breakpoints.

This still leaves the original problem within the code, which was that the value of ecx was 0. Arbitrary expressions can be evaluated using the "Debug/Evaluate Expression" menu item. This includes the ability to assign values to registers. As such the following should be entered at the evaluate expression dialog.

#### $exc = 2$

The special case of modifying register values can also be done using a context-menu in the native register window. If the user right-clicks on the register value that they want to modify, they should obtain a menu, containing (in this case) "modify value of register ecx." Finally, Go, also under the Debug menu can then resume execution, as does pressing the 'traffic lights' button.

To rectify this problem for the next task, comment out this line:

clr i1

which is commented as the source of the error in the code.

If using fbug, go to (B)reakpoint (S)et. Following this (V)iew (B)reakpoint will list the breakpoints that have been set. The register can then be modified by entering ecx = 2 under (V)iew (E)xpression and then typing in (R)un and (G)o in order to continue execution of our program. fbug should then hit the breakpoint which has just been set.

## 7.6 Incorrect use of noret instruction

The *noret* instruction is used to mark a point in the code that should never be reached. If execution does reach a *noret* instruction, the result is undefined. If running under fbug or fbugwin then this error will be trapped.

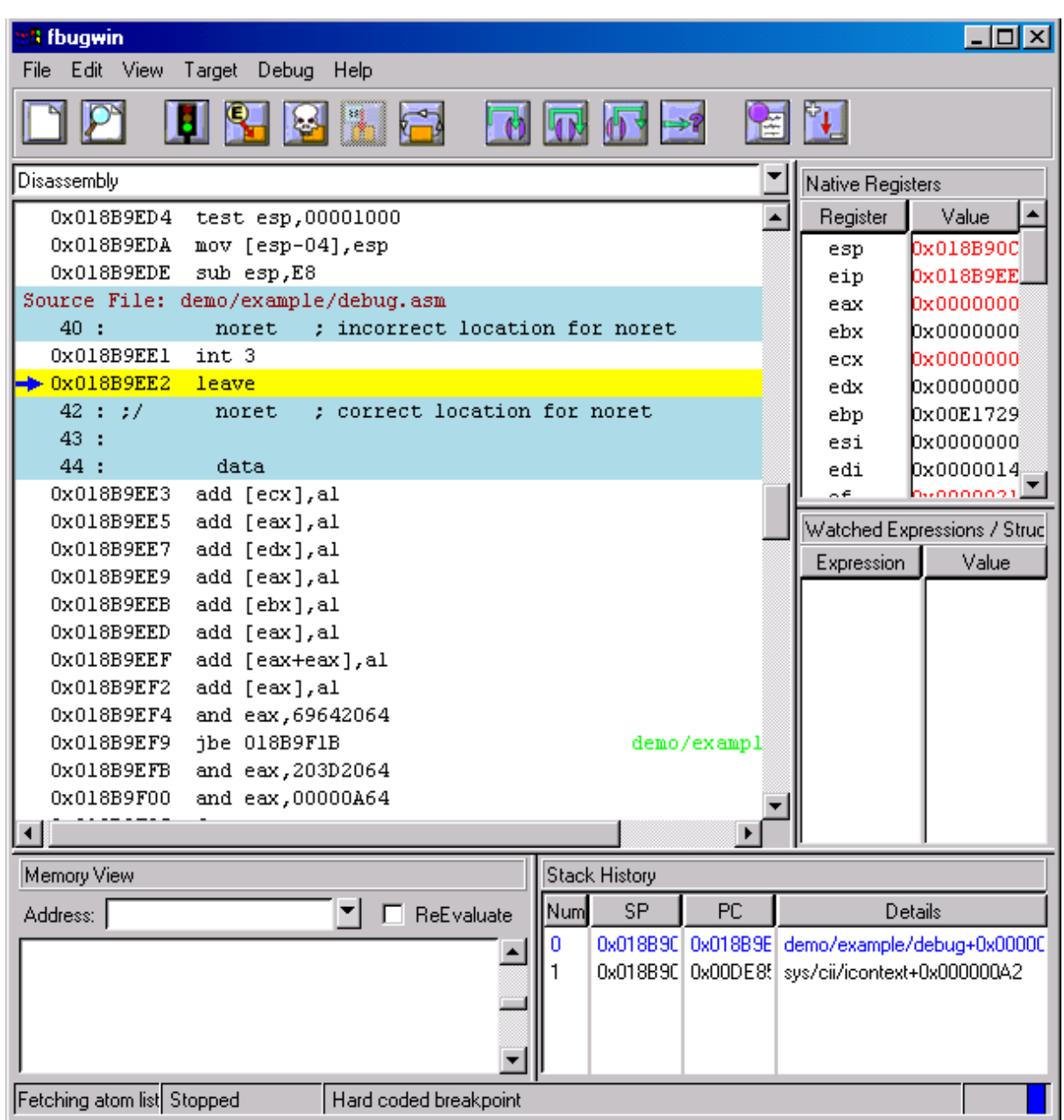

*Figure 20. Noret*

Omitting this instruction after a call, which is known not to return, does not alter the semantics of the code, but may make the translated code less optimised. To correct the error, comment out the noret instruction at line 40 of the source code and remove the comments prefacing line 42. Once this and the other errors have been commented out, *demo/example/debug.asm* should run normally.

# 8. Notes on Remote Debugging

The int**e**nt system being tested, otherwise known as the target system, runs upon one processor. The host system, which houses the int**e**nt debugger, runs upon another. These two processors are joined by any of the connections previously listed. After the debugger has been invoked, it communicates with a 'debug stub' on the target system via this link. Through this means, the debugger is able to 'interrogate' the target system.

The target system may be any recent version of int**e**nt for which a debug stub has been written. At the current time, debug stubs exist for the majority of supported platforms. Debugging cannot occur unless the appropriate debug stub device is loaded. Aside from the debugger program resident upon the host, and the debug stub contained in the target, no files are essential to the debugging process. It is even unnecessary for the target to contain a filesystem. However, source files are required on the host if the user wishes source information to be displayed by either fbug or fbugwin.

## 8.1 The Debug Stub

The int**e**nt debug stubs - the target based part of the int**e**nt debugger - are standard int**e**nt devices. There are separate debug stubs for each supported platform, and on each platform there are separate debug devices for each means of communicating with the debugger. A debug stub acts as an agent for the target int**e**nt session. It provides the debugger with the most basic debugging facilities:

- suspending and resuming execution
- examination and modification of CPU registers
- examination and modification of memory
- insertion and removal of breakpoints

Some of these facilities may not be available on all platforms. In particular, the exact behaviour of breakpoints is extremely platform dependent.

Some debug stub devices can be written to. The devices that support this will send the data written to the debugger host, as trace data. This feature is useful with embedded targets that have only one spare serial port that must suffice for both *ktraces* and debugging. Only one debug stub can be mounted at a time. It should always be mounted at */device/dbg.*

## 8.2 Loading the Debug Stub

In order for debugging to take place, the appropriate debug stub must be loaded onto the target system. This can take place before or after the debugger is invoked.

It is possible to load the debug stub by using either a sysgen directive or a "*devstart*" command. The *"devstart"* command is designed to be entered at the keyboard during run time. However, the target may be a system upon which no shell is running, and to which no keyboard is connected., in which case the sysgen directive may be used to ensure that the debug stub is started automatically when the system boots.

The sysgen directive will usually take the following form:

```
.obj (new tool=<_new filename>", mountstr="<mountname>", cmdline="debug
<textual parameters>")
```
The "*devstart*" command takes the following form:

```
$devstart <mountname> <pathname> <options>
```
## 8.3 Baud rate

By default, serial communication will take place at 19200 baud. However, it is possible to alter the speed to suit the platform. For example, it may be necessary to speed up the baud rate, e.g. 115200.

Where it is desired to alter the baud rate, fbug may be invoked with the -s option, as documented above. It is not possible to adjust the baud rate after the debugger has been invoked. When creating a target on fbugwin, the user is asked to specify a baud rate. This can be altered between int**e**nt sessions.

# 9. Other Utilities

Other useful utilities are available for debugging and analysis of code. These include:

- Data Flow Analyser (DFA)
- Test Coverage Analyser (TCA)

## 9.1 DFA

DFA is a data flow analysis utility which can:

- Check conformance with the VP2 specification
- Analyse register data flow and detect anomalies
- Emit modified tools containing selected optimisations

DFA currently supports VP tools in small tool format conforming to the VP specification.

#### **9.1.1 Using DFA**

Note that detailed information about various DFA command line options and operation can be found in *app/dfa/dfa.html*. DFA is designed to be run from the shell. It will accept either a single toolname or filename as input or will accept a series of arguments from stdin. DFA output is directed to stdout.

Usage:

dfa [-options] toolname[.00]

Certain tests are performed whenever DFA runs:

- Data flow analysis tests
- VP conformance checks

Other tests or optimisations are only performed when the relevant options are selected (see the -*r*, -*d*, -*b* and -*z* options).

Additionally, the options selected determine the level of detail and the format of the output (see the -*f*, -*m*, -*q*, -*t*, -*v* and -*s* options).

If it is intended to emit (write) a modified tool, the -w option must be selected; the modifications made to the tool then reflect the other options selected. -*b* makes a backup of a file before modifying it. For example, if you want to find out where zaps can be added to a tool, use the -*z* option; if you want the zaps to be added automatically, use the -*zw* option.

As there are a large number of reports generated by DFA it is a good idea to start analysis using the *fs* or -*ms* combination. If processing a large number of files use the -*qt* option. This allows the most significant problems to be pinpointed quickly. Effort spent chasing minor anomalies is usually wasted if there are also significant or fatal anomalies, since correcting the latter will nearly always change the former.

## 9.2 TCA

TCA is a test coverage analysis utility that measures the structural coverage achieved when testing VP tools. TCA currently supports VP tools in small tool format conforming to the VP specification.

#### **9.2.1 Using TCA**

For detailed information about using TCA please refer to *app/dfa/tca.html*.

The measurement of test coverage takes place in three stages:

- Instrumenting the object of the test
- Running the test
- Recording and analysis of the test coverage results

Usage:

```
tca [-options] toolname[.00]
```
## **9.2.2 Instrumenting The Object Tool(s)**

Instrumenting the tool means modifying the tool binary; the modified tool is functionally identical to the input tool, but also has code inserted, which at each entry point and block entry, records the occurrence of execution of that code. When the modified tool is used in place of the original tool, the test coverage data is gathered.

TCA instruments tools using the *-i* switch. It will accept either a single toolname or filename as input or will accept a series of arguments from stdin. There is no output at this stage unless there are error messages; if a tool has already been instrumented, this will be reported to stdout.

The instrumentation can either be standard (*-i* switch) or instrument entry points only (*-ie* switch). Specifying the *-b* switch when instrumenting a tool causes the original to be backed up.

Instrumenting a tool also creates and initialises a test coverage data (.tcd) file. This file is maintained for the life of that version of the tool.

Note that instrumented tools are not intended for inclusion in any deliverable build; they are only intended for the purposes of test coverage measurement.

#### **9.2.3 Running The Test**

The test is run in the normal way. An instrumented version of a tool should behave identically to the original; if it does not, this normally indicates that the tool is performing some illegal operations within VP. As the tests are run, a number of named data areas are created and maintained in the int**e**nt system:

- $\bullet$  For each instrumented tool, a named data area is created which contains the test coverage data for that tool. The first time the instrumented tool is called, the named data area is created and initialised. Each subsequent call to the tool, and each time any code within the tool is exercised, the relevant parts of the named data area are updated.
- There is a single master named data area with a well known name that contains a list header. All of the extant tool ndas are maintained on a standard int**e**nt doubly linked list. As instrumented tools are called and their ndas created, the ndas are added to the list. Whilst there are any tool ndas in existence, the master nda also exists.

Note that the data maintained in named data areas whilst tests are being run is only transient, and only applies to that series of tests. The data must be committed to file to become permanent.

Whilst running the tests, typing tca -l in the shell will return a list to stdout of all tools for which named data areas currently exist (if any). This provides a means of discovering which tools are being exercised at any instant.

If a tool is updated and re-instrumented whilst tests are going on, this event will be detected the next time the tool is called, and the named data area re-initialised. Therefore there is no need to quit tca before substituting an updated version of a tool.

## 9.3 More Utilities

## **9.3.1 The Debug Device Driver**

The device driver call-tracing driver is a standard device driver object. It is intended to sit between the user and a real device driver. It simply passes calls through to the underlying driver, optionally printing tracing information as it does so. It is principally intended as a debugging aid, and since the tracing can be turned on and off at run time it should be useful to those without access to source code.

It provides methods that allow it to be used as a filesystem device, character device, block device, pointer device, or keyboard device.

It is possible to run several call-tracing drivers simultaneously to trace different underlying devices. The tracing output from the drivers is guaranteed to only break at a line end, so while lines of output from two drivers may be interleaved, a line from one driver will never be broken in two by output from the other. For more information see *dev/dbg/elate/user.html*

### **9.3.2 The Debug Memory Allocator**

This allocator keeps track of extra information about allocated memory blocks in order to facilitate tracking of memory leaks. The Debug memory allocator is a subclass of memory allocation object. It is designed this way to enable it to run on top of a variety of different underlying memory objects with a minimum of configuration effort.

The allocator keeps a list of currently allocated blocks, together with the PID of the process that allocated them, and a quantity of stack information at the time of allocation. For more information please see *sys/kn/mem/debug/user.html.*

### **9.3.3 Exception Flight Recorder**

The Exception Flight Recorder is a set of linked programs that provide low-level details of hardware and software exceptions to aid in debugging. There is a user-level interface to start the recorder and configure it to report the desired information. For more information please see *sys/dbg/flightrec/flightrec.html*

*© Tao Group Ltd or Tao Systems Ltd. 2000, 2001. All Rights Reserved.*

*Copyright in the software either belongs to Tao Group Ltd or Tao Systems Ltd. The software may not be used, sold, licensed, transferred, copied or reproduced in whole or in part or in any manner or form other than in accordance with the licence agreement provided with the software or otherwise without the prior written consent of either Tao Group Ltd or Tao Systems Ltd.*

*No part of this publication may be reproduced in any material form (including photocopying or storing it in any medium by electronic means and whether or not transiently or incidentally to some other use of this publication) without the written permission of the copyright owner.*

*Elate®, intent® and the Tao logo are registered trademarks of Tao Group Ltd. Digital Heaven™ is a trademark of Tao Group Ltd. The rights of third party trademark owners are acknowledged.*